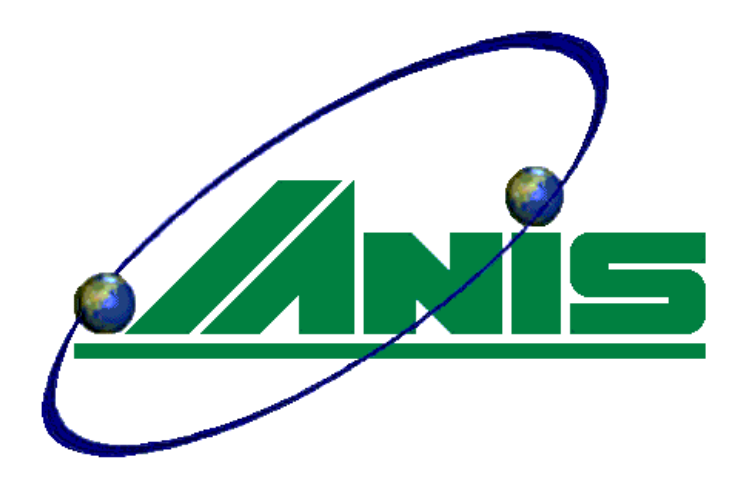

# NEC Aterm BR500V

IP電話「JANISフォン」

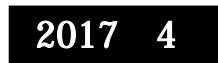

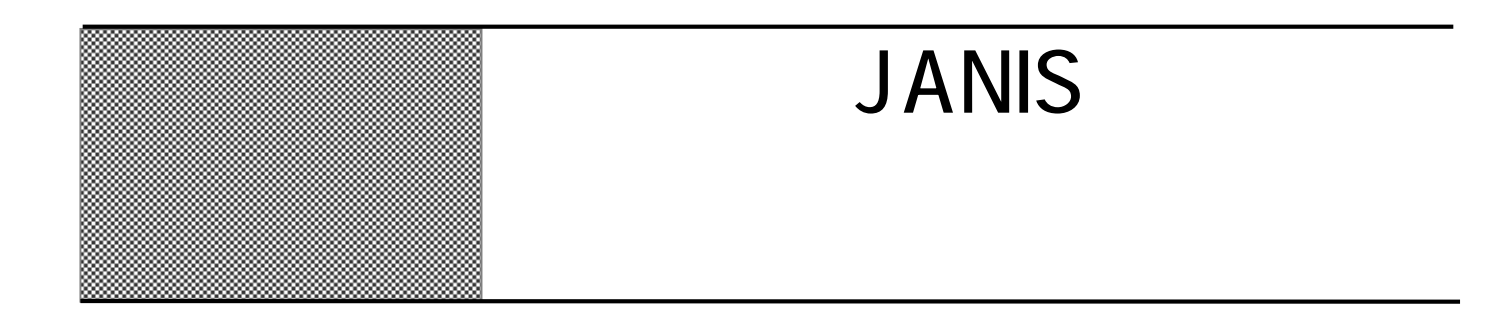

## >> JANIS

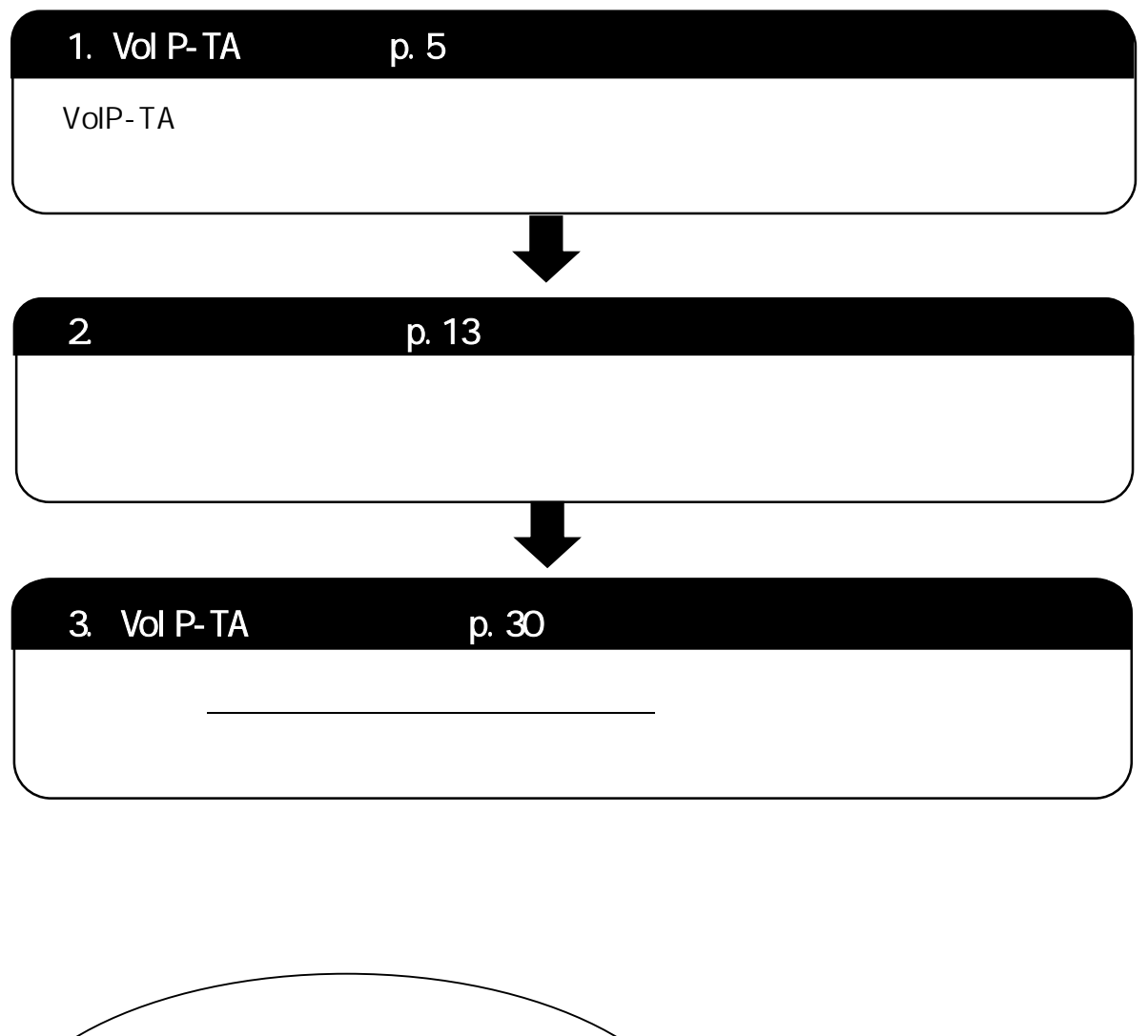

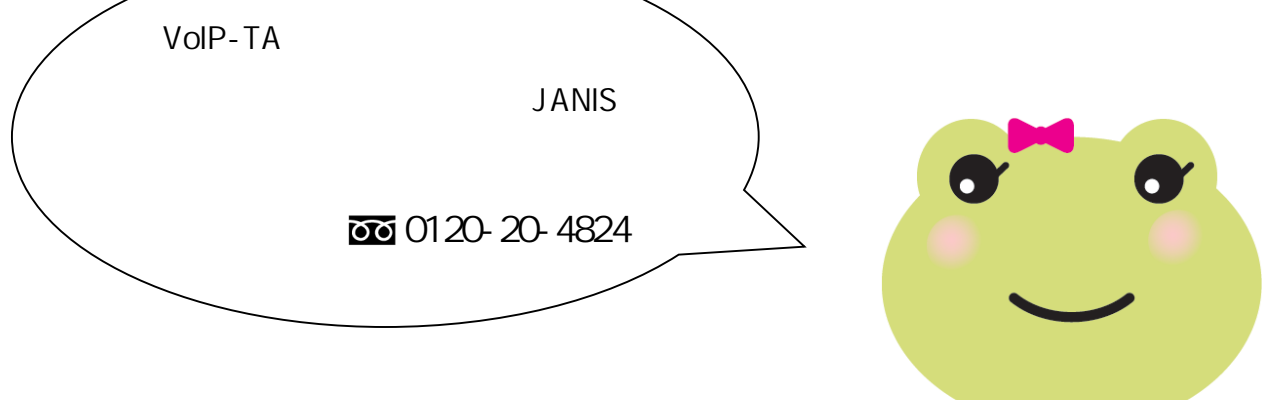

Vol P-TA BR500V

J

### $\label{eq:acr} \begin{array}{ll} \mbox{ACR/LCR} \end{array}$

 $VCCI$  B

 $9-07$ 

 $A$ term  $A$ term  $A$ 

 $1$ 

 $2$ 

 $3$ 

 $4$ 

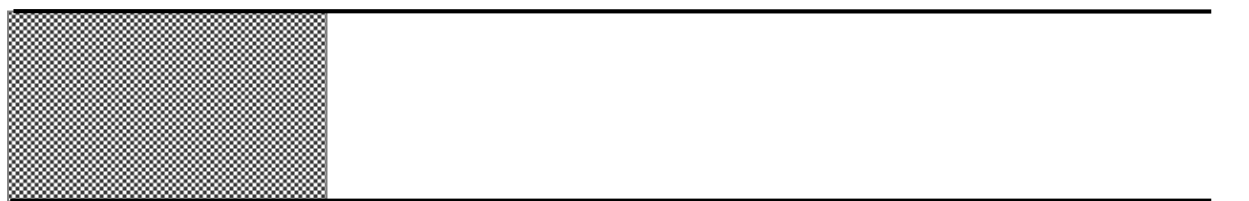

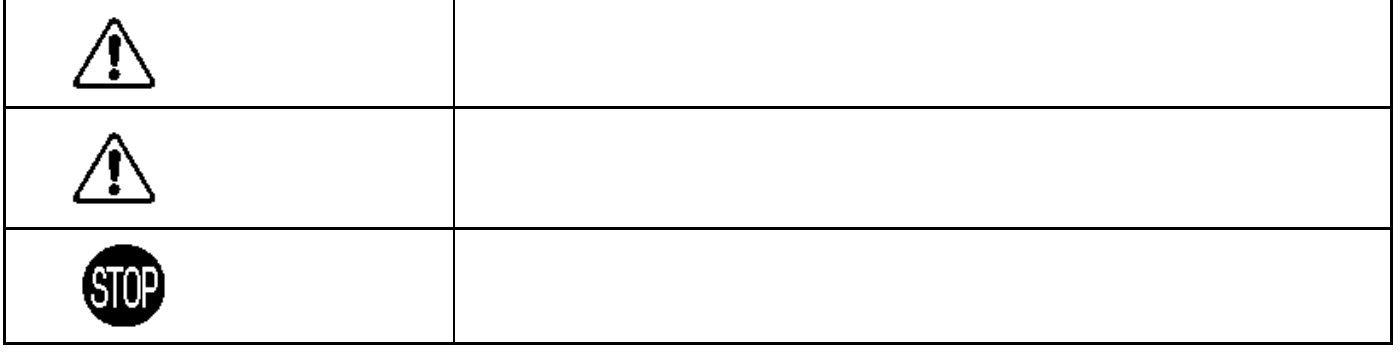

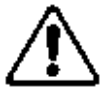

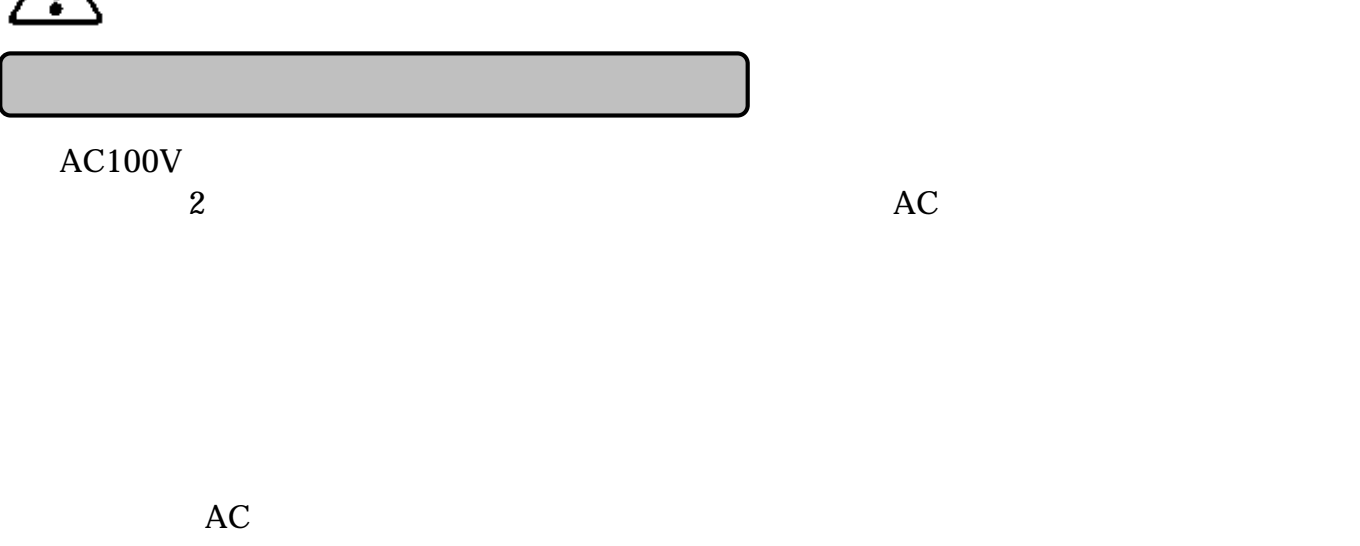

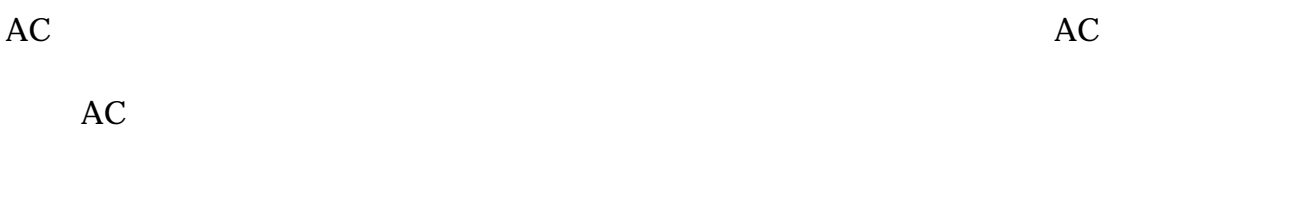

 $\begin{array}{lll} \multicolumn{2}{l}{{\bf AC100V}} \ \ \, 50/60 \text{Hz} \end{array}$ 

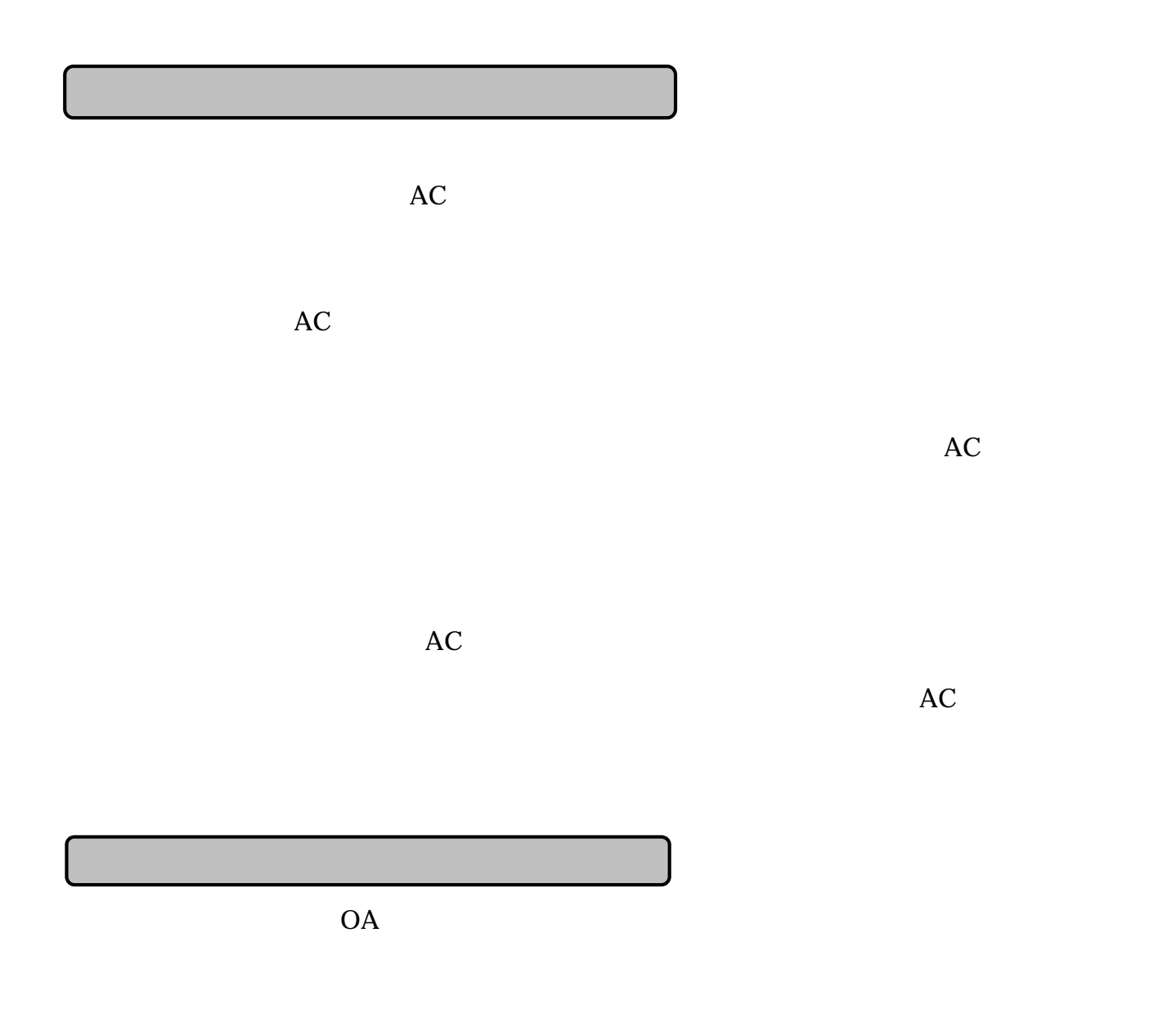

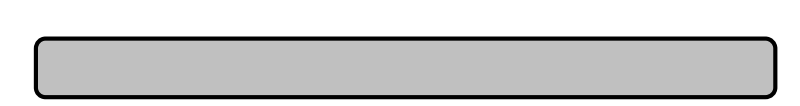

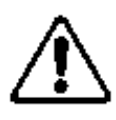

 $0 \t 40 \t 10 \t 90$ 

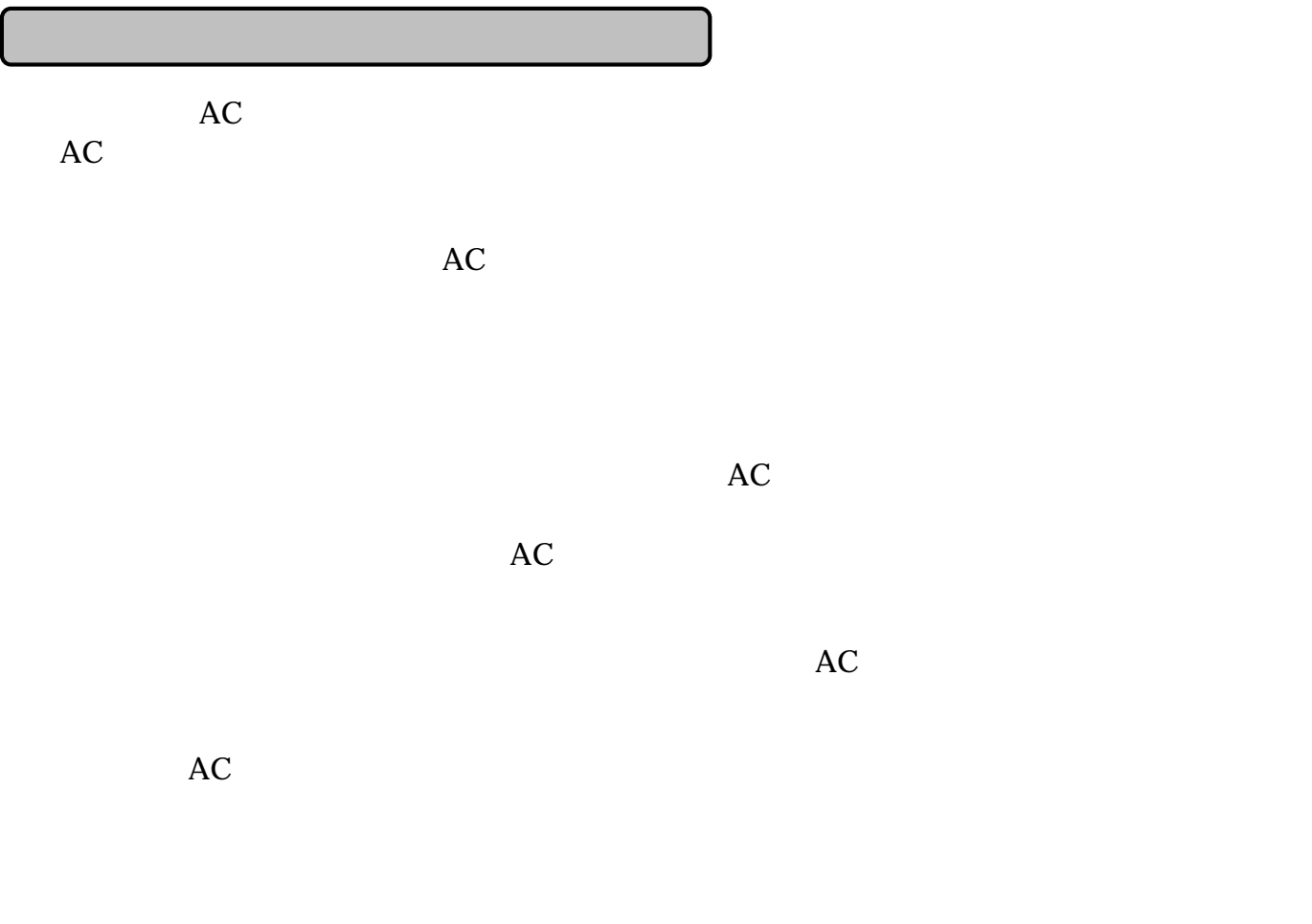

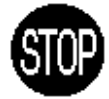

日ごろのお手入れ

 $\overline{10}$ 

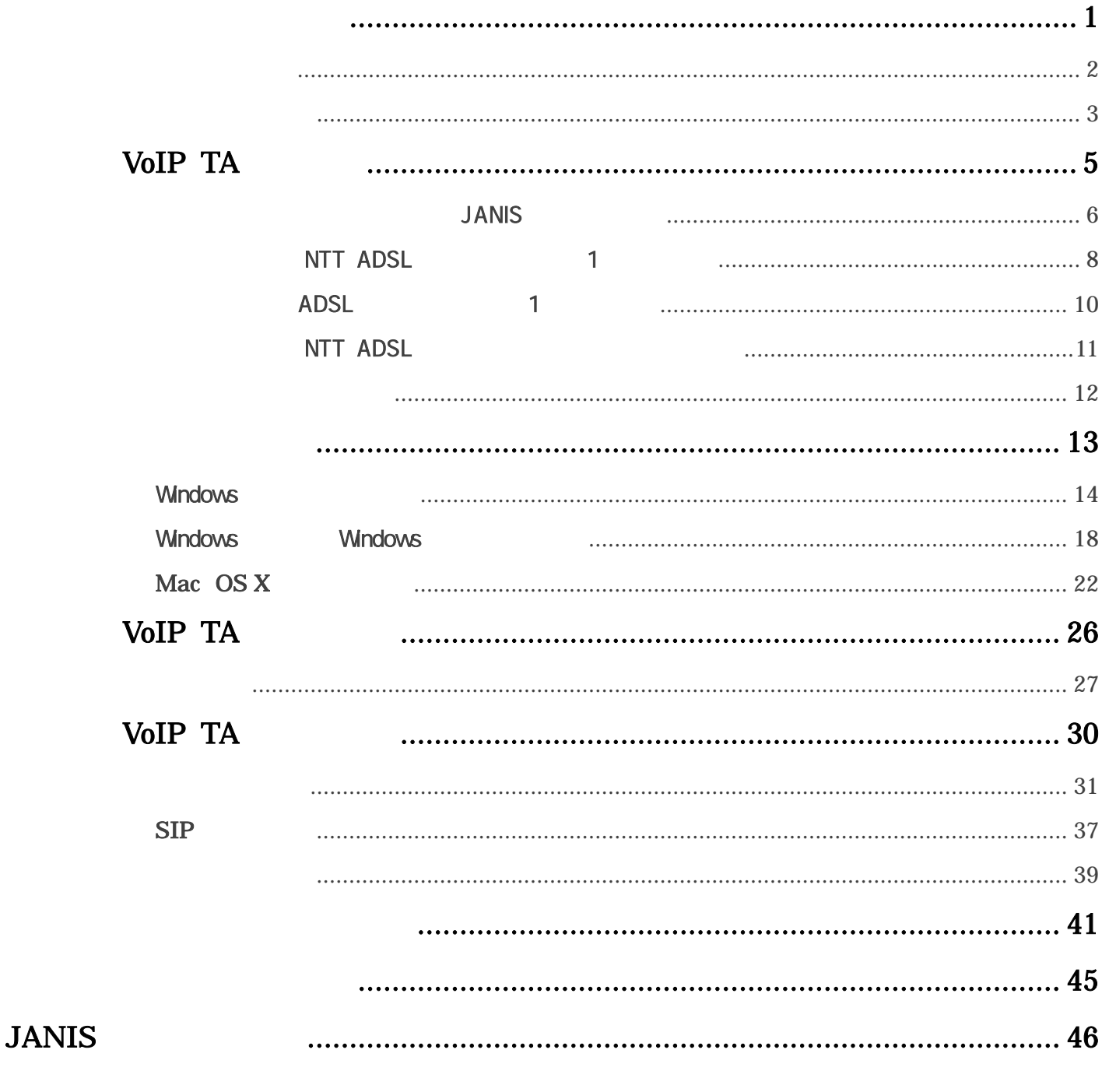

**JANIS** 

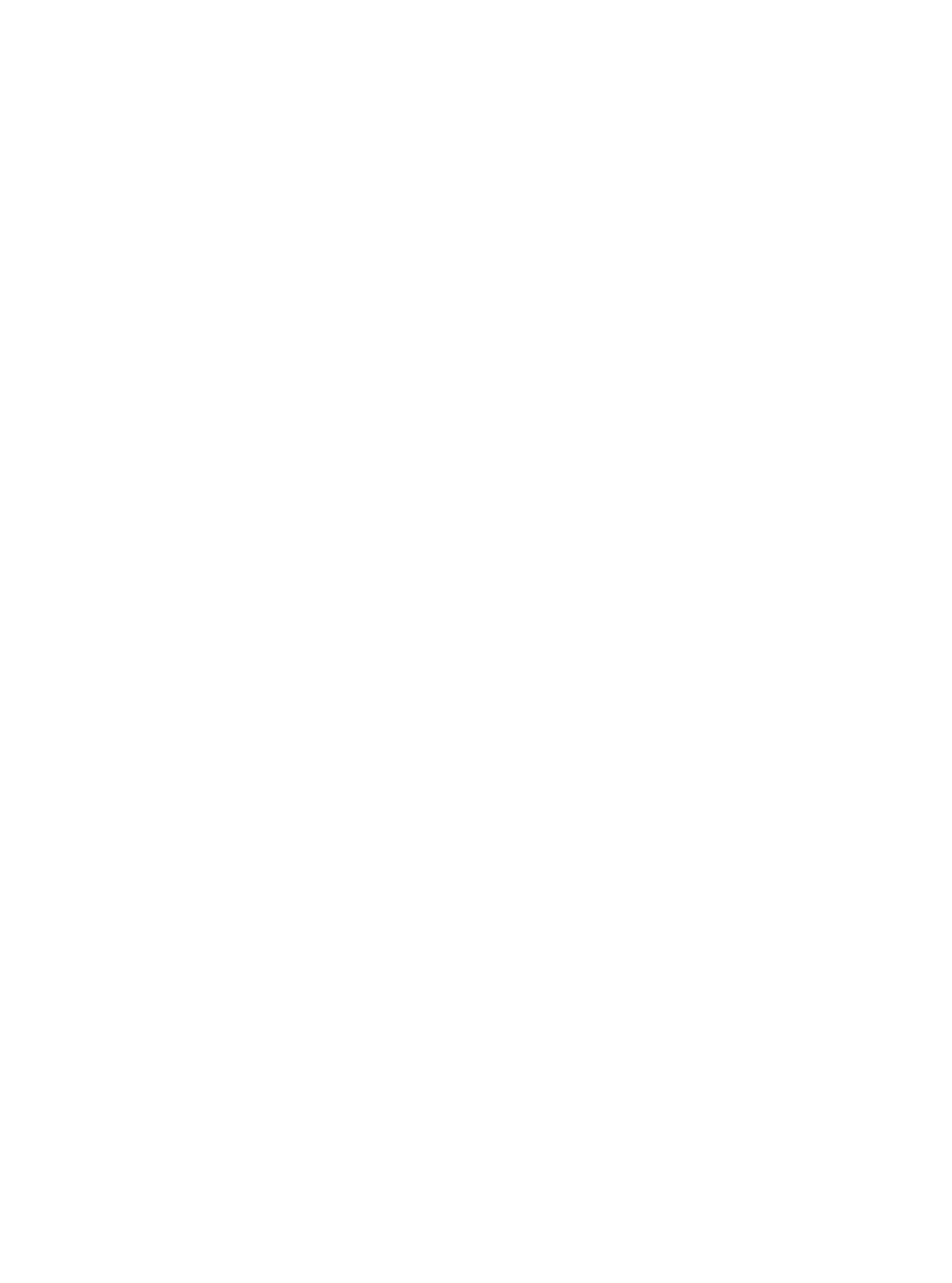

I I I I

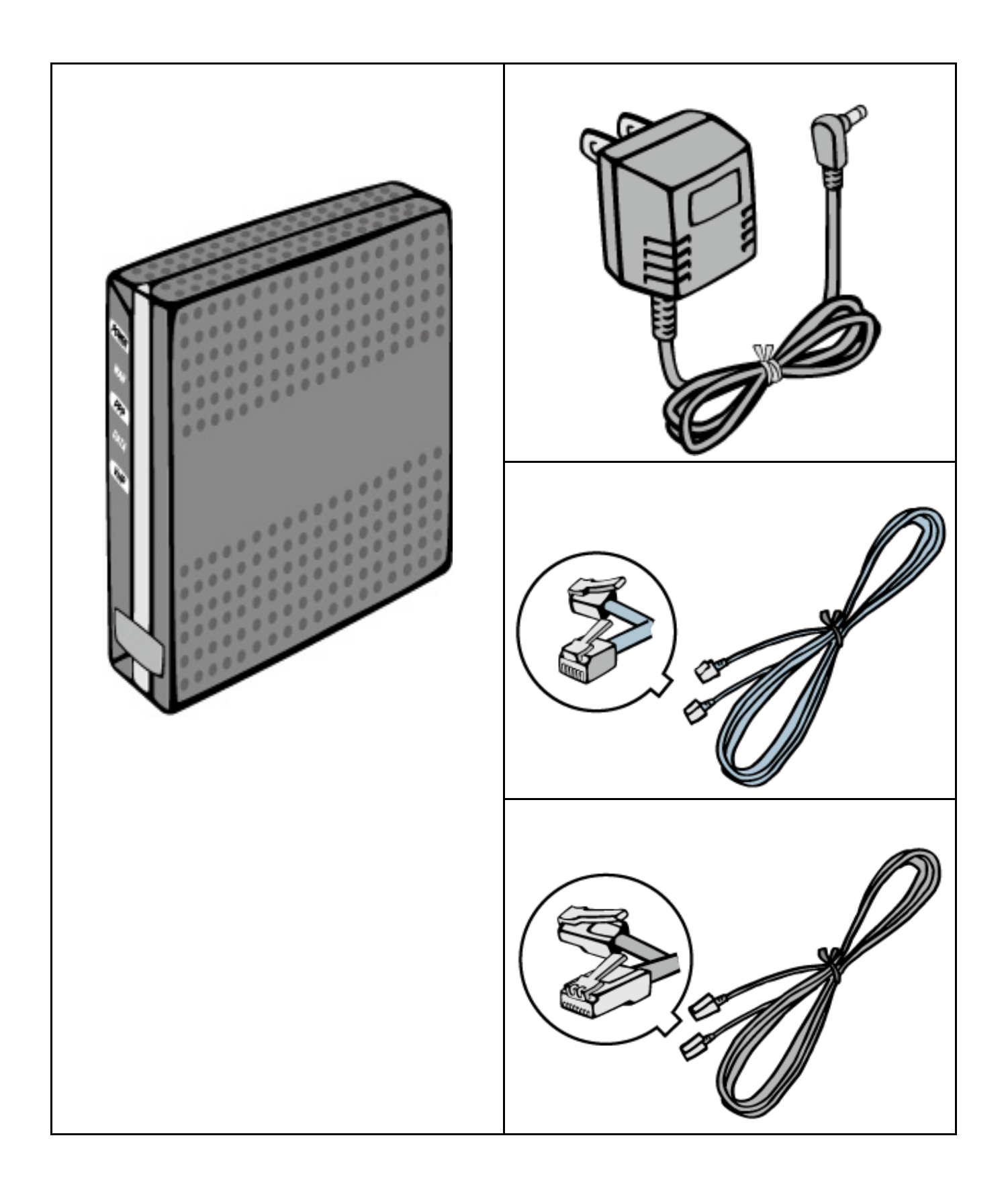

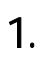

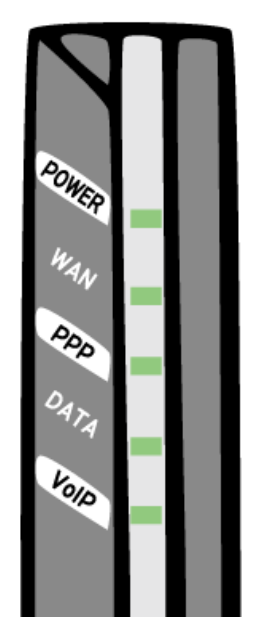

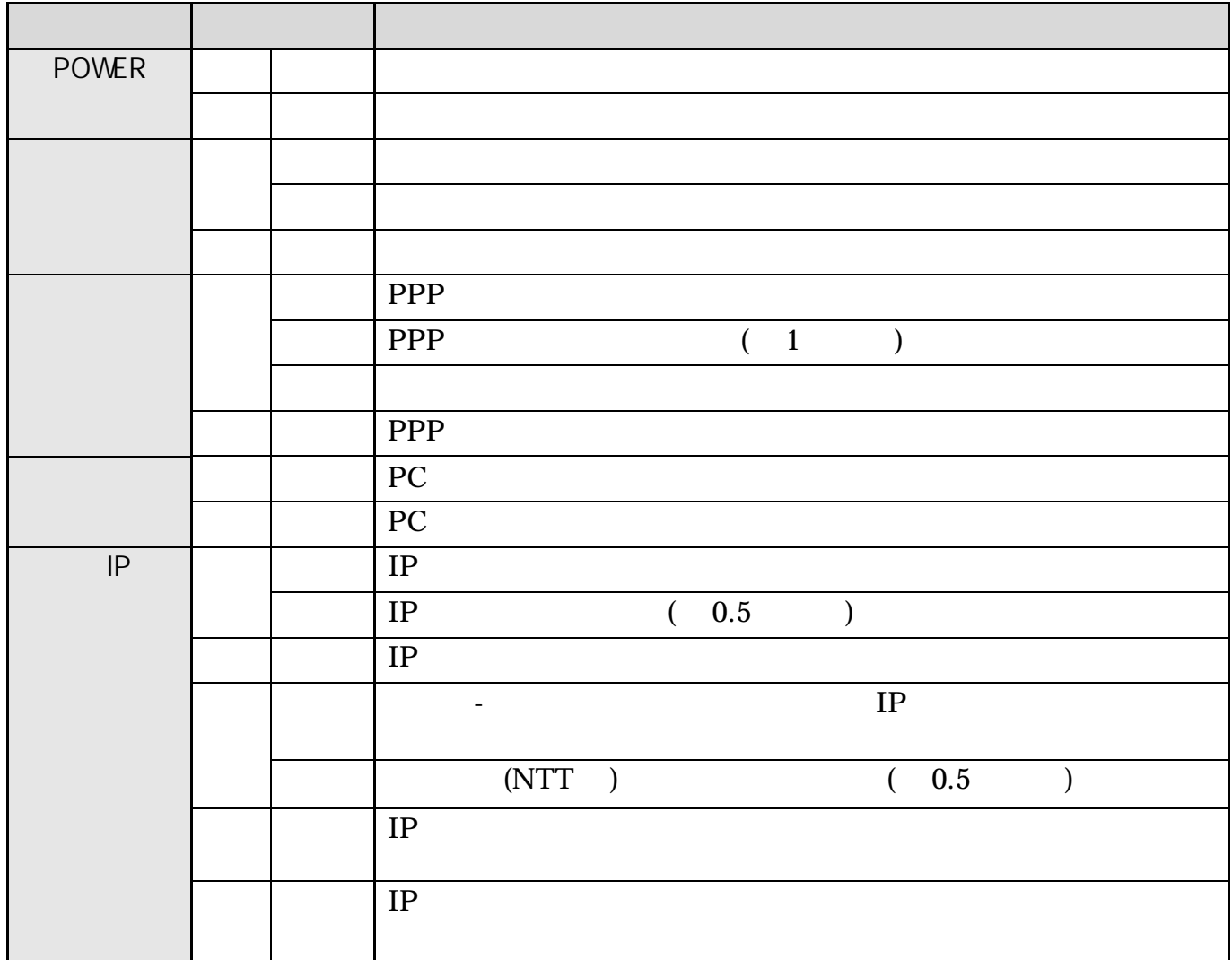

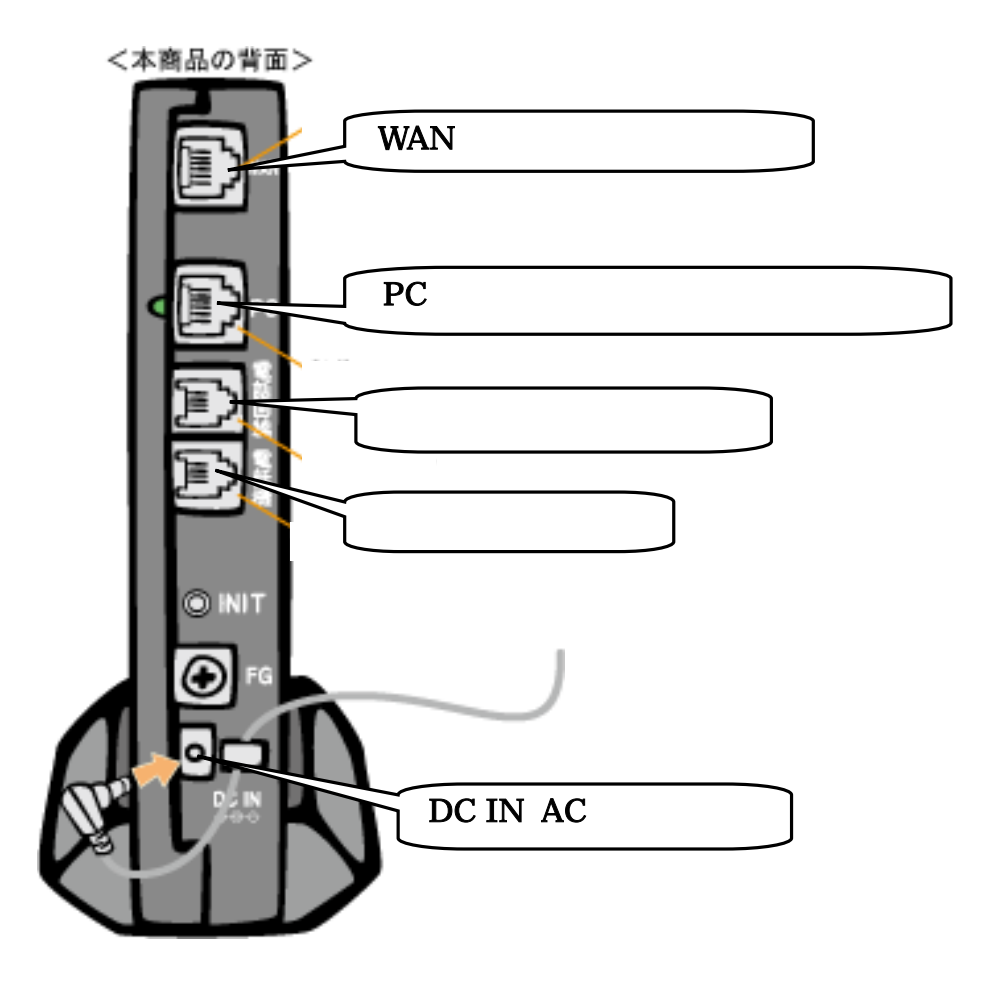

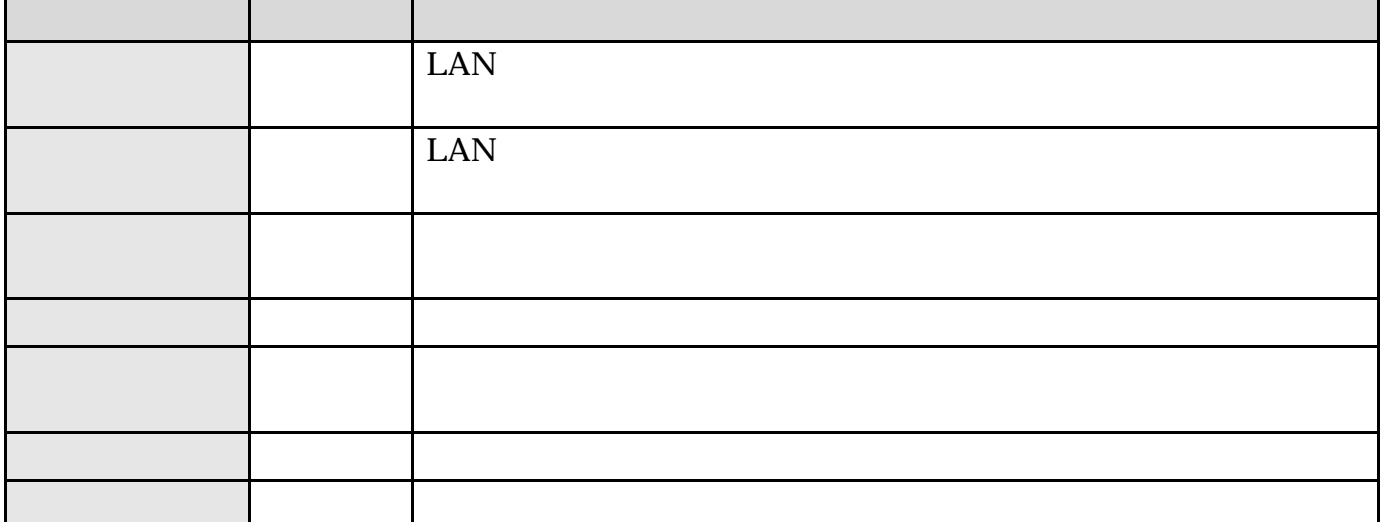

# VoIP TA

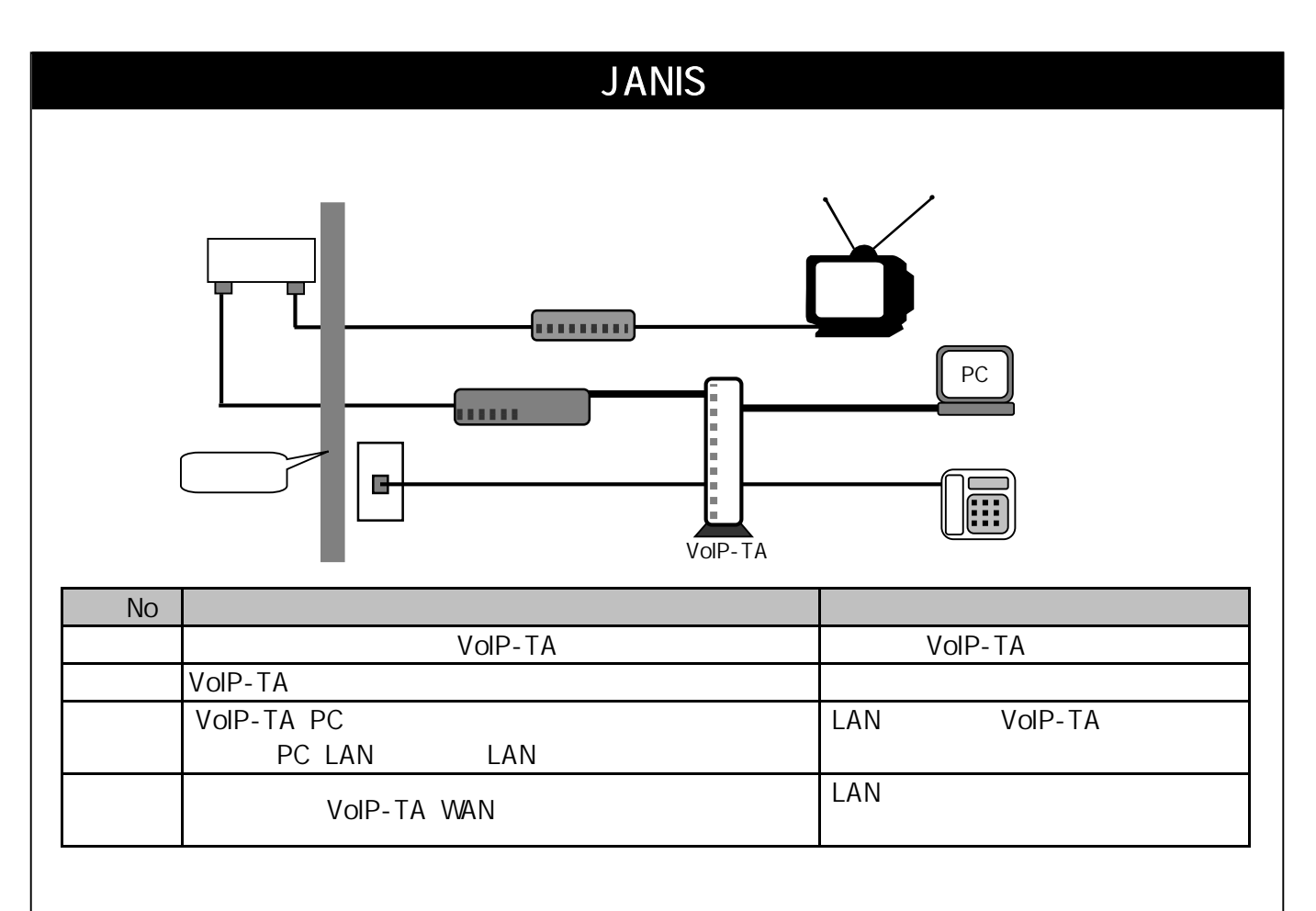

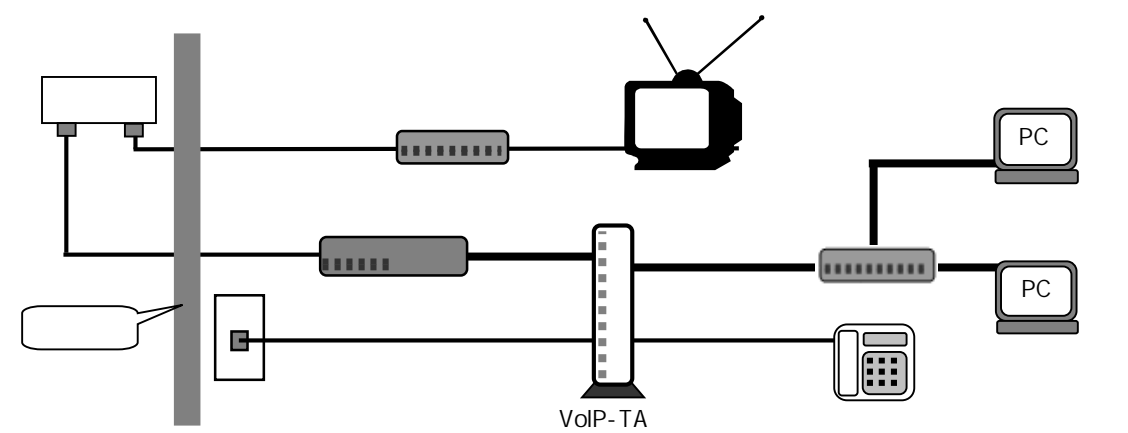

I

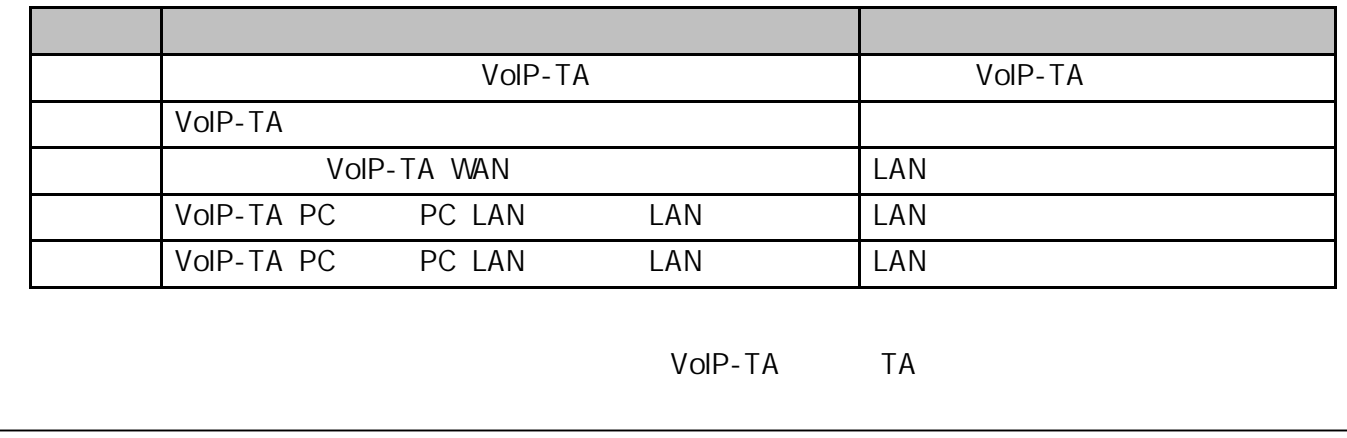

# <u>ADSL</u>  $\overline{A}$ DSL  $\overline{A}$  $\overline{A}$ DSL  $\overline{A}$  $2$ LAN レスト トロン しょうしゃ しょうしゃ しょうしゃ しょうしゃ しょうしゅう しょうしゅう しょうしゅう しょうしゅう しょうしゅう しょうしゅう しょうしょく しょうしょく しょうしょく しょうしゃ しょうしょく しょくしゃ

# / LAN

■有線放送回線のモジュラージャックについて

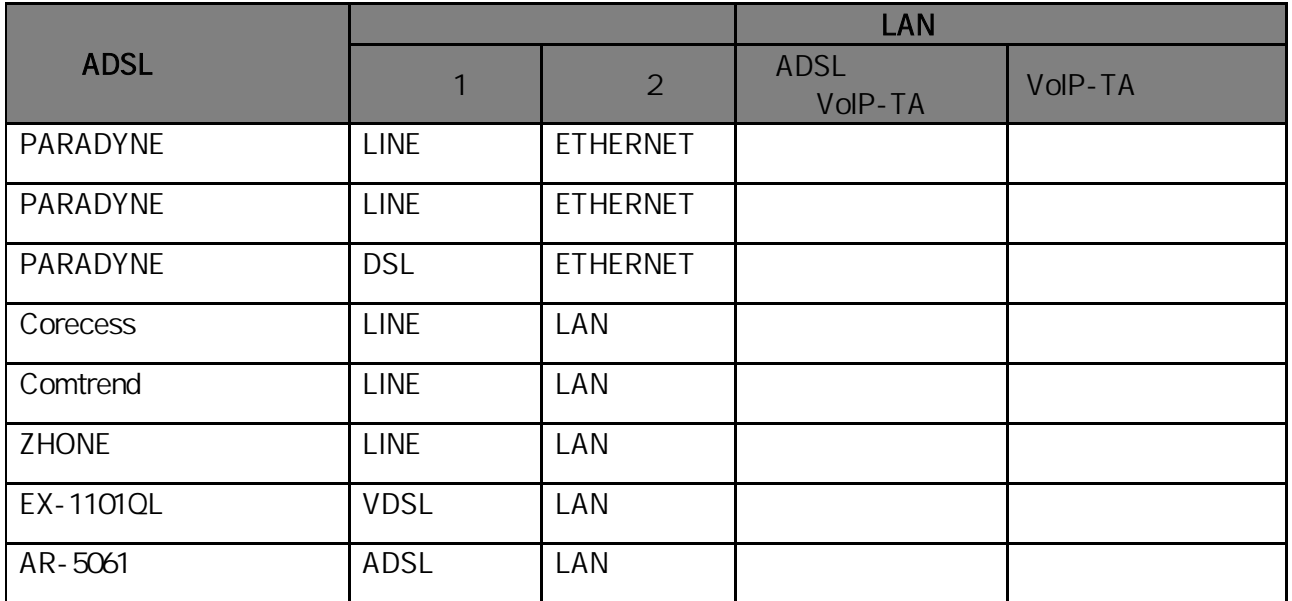

# NTT ADSL 1

VoIP-TA VoIP TA

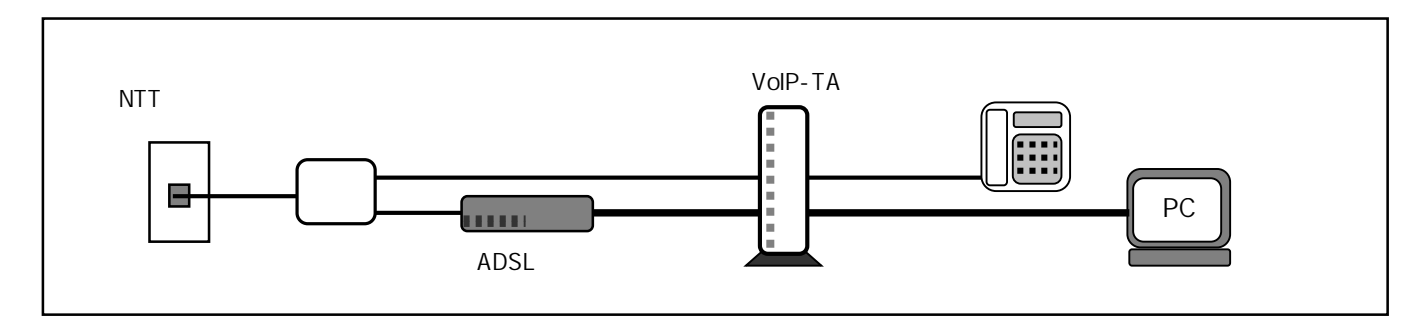

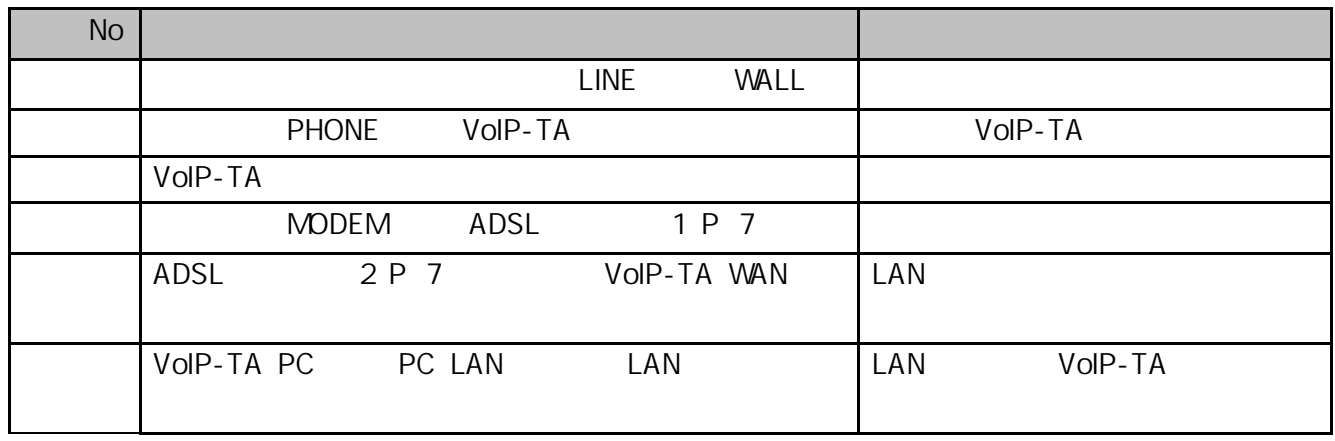

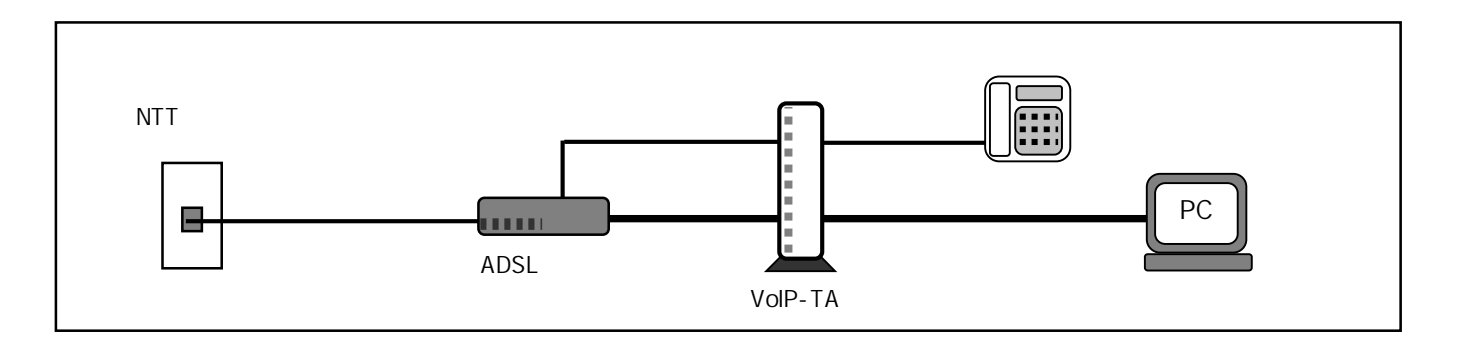

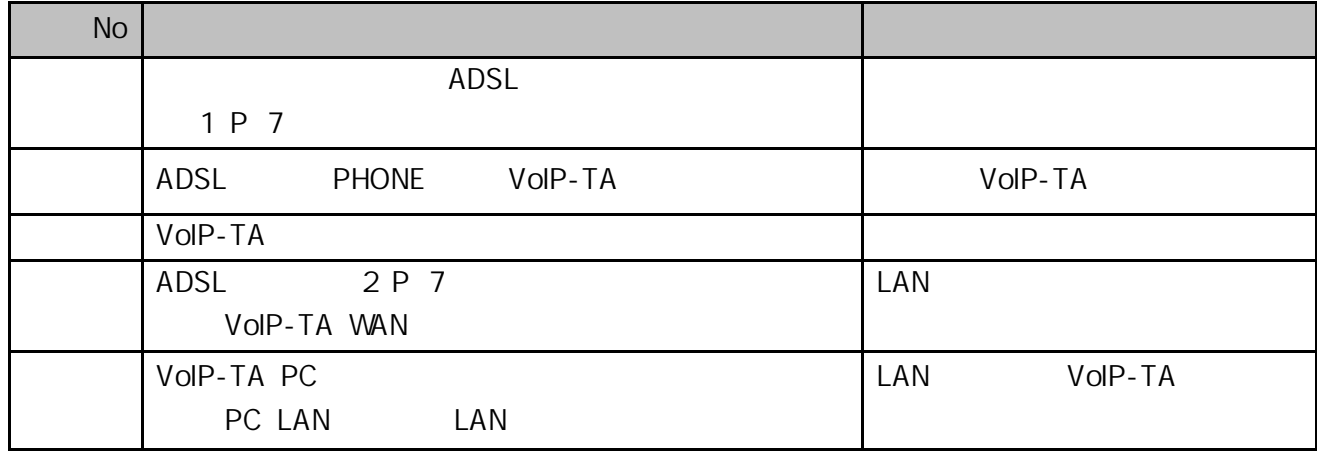

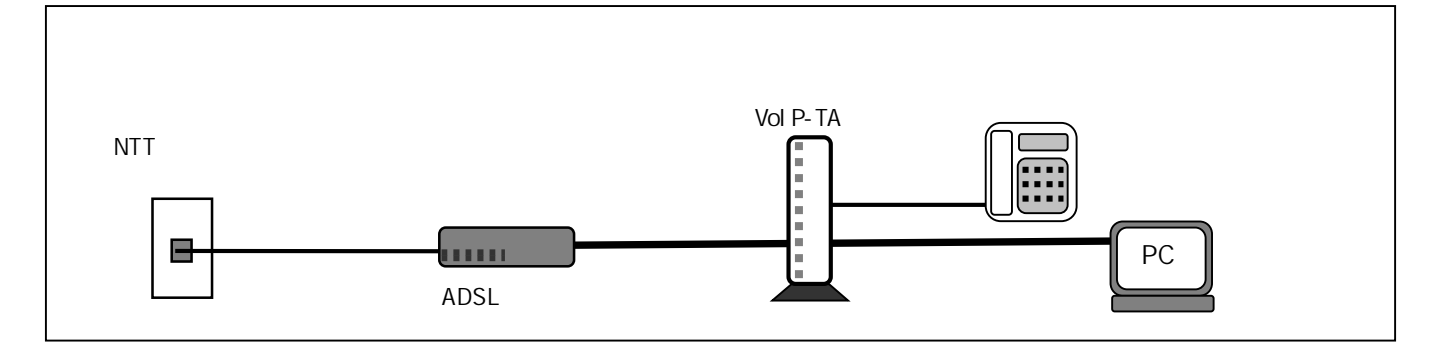

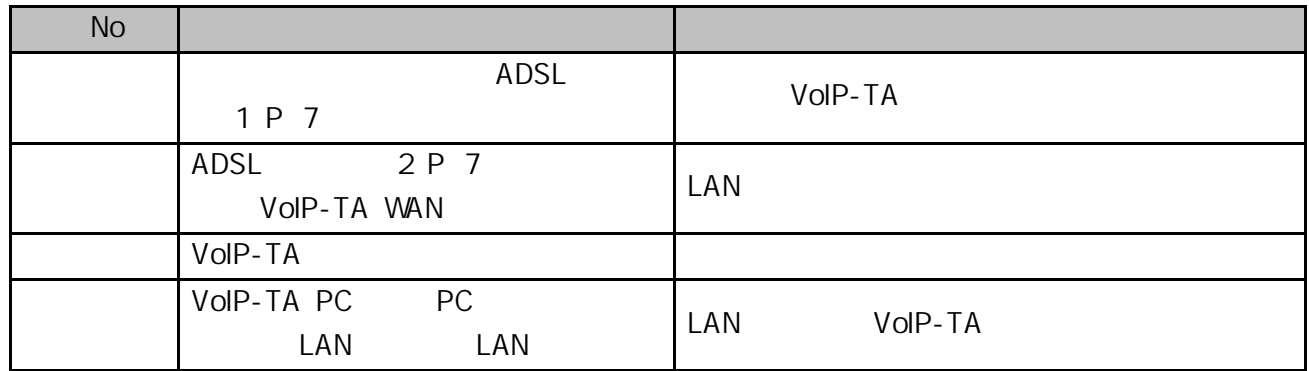

JANIS IP PHS 110

VoIP-TA

JANIS

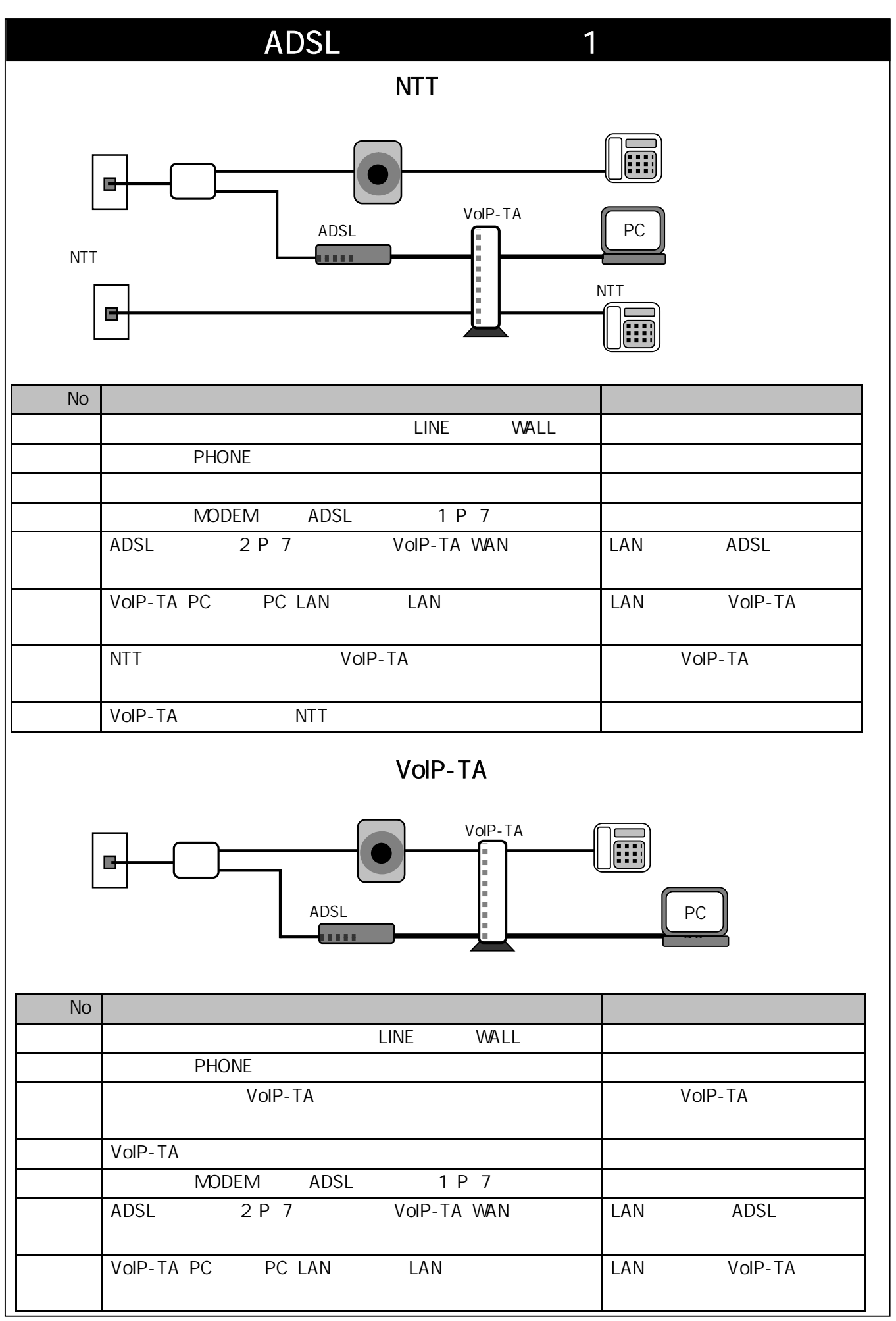

# NTT ADSL

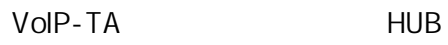

VoIP‐TA しんしょうがい しゅうしゅうしょく しゅうしゅうしゅうしゅうしゅうしゅ

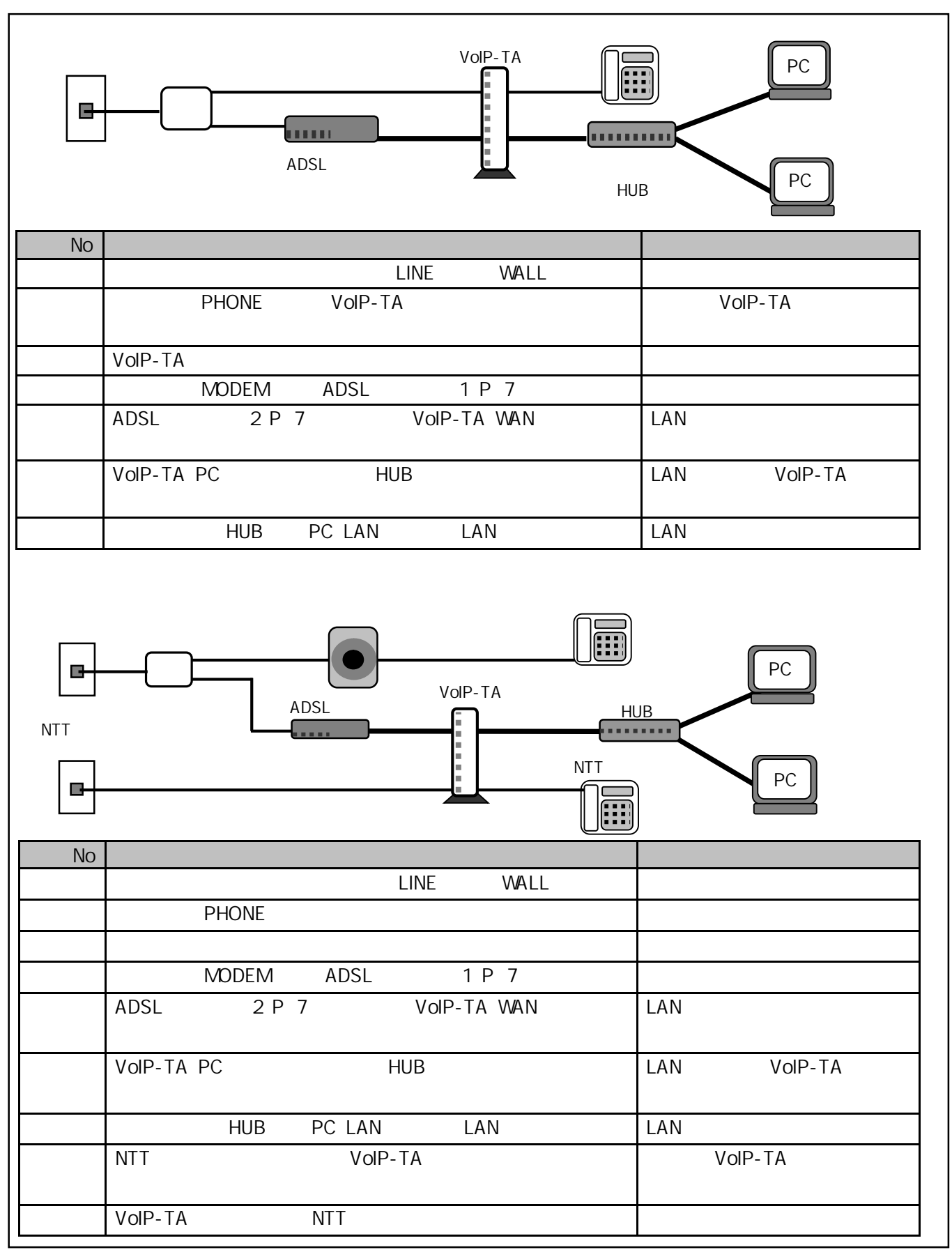

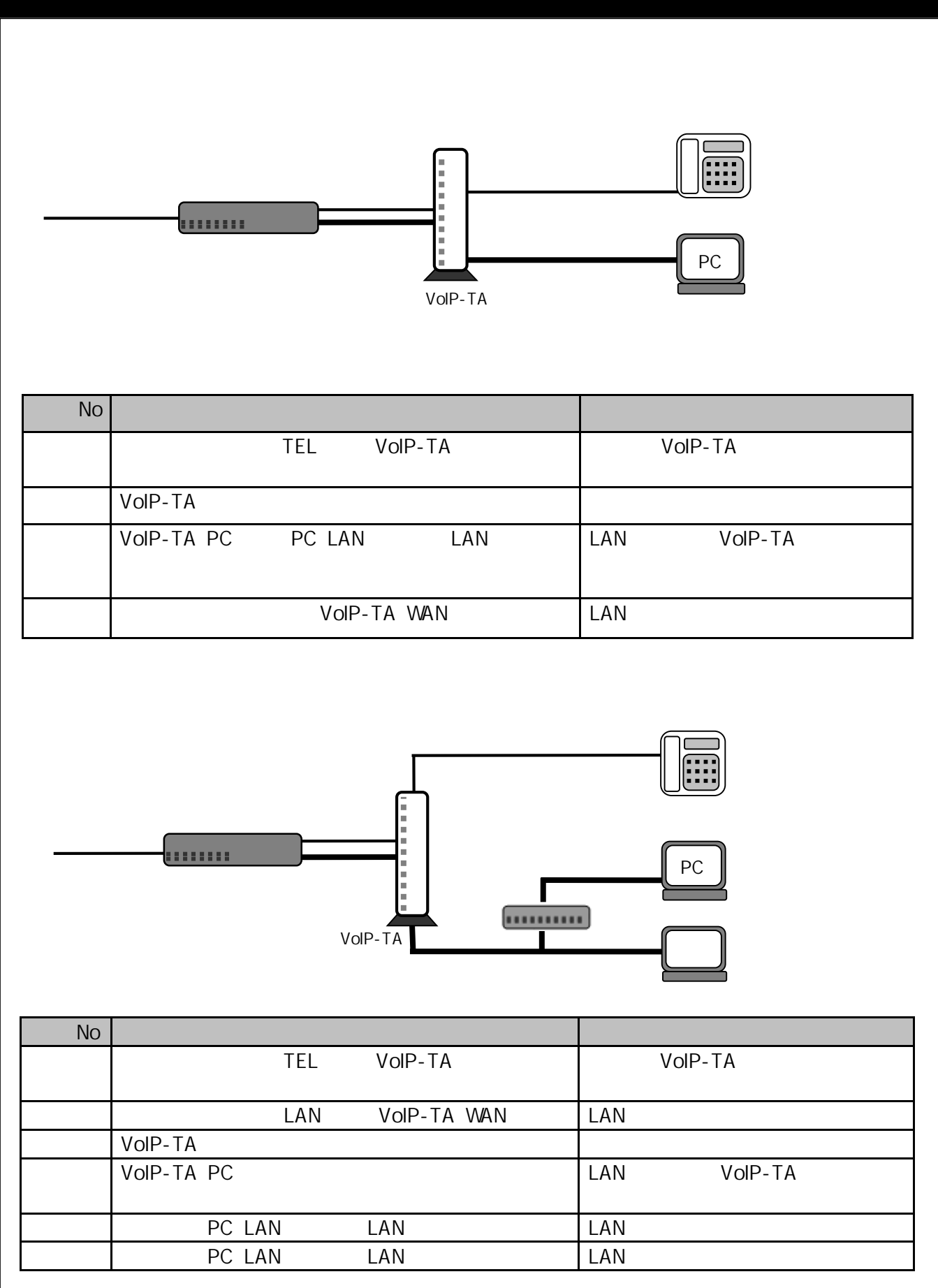

VoIP TA

OS <sub>c</sub> extended the contract of the contract of the contract of the contract of the contract of the contract of the contract of the contract of the contract of the contract of the contract of the contract of the contract o

1. Windows Participation is the Mindows Participation of the Windows Participation is the Windows Participation of the Vietnam of the Vietnam of the Vietnam of the Vietnam of the Vietnam of the Vietnam of the Vietnam of th Ø Norton Internet Securi... > カレンダー メール ۰ **Get Started** e ⋤  $\Omega$ マップ Microsoft Edge フォト G Skype を手に入れよう 曇り ä People  $22^{\circ}$   $\frac{25^{\circ}}{18^{\circ}}$ d<sup>-1</sup> N モバイル コンパ... 東京 OneNote 同 エクスプローラー **③ 設定** ① 電源 三 すべてのアプリ <del>【 /</del> WebとWindowsを検索  $\mathbf{C}$  e

 $2\,$ 

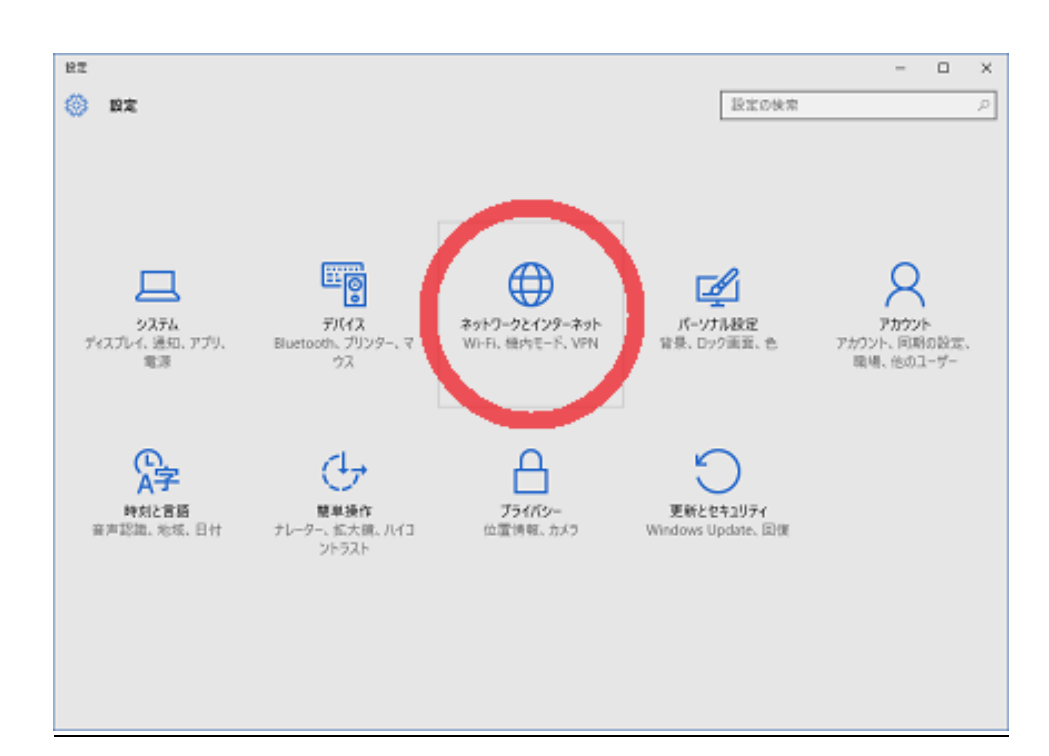

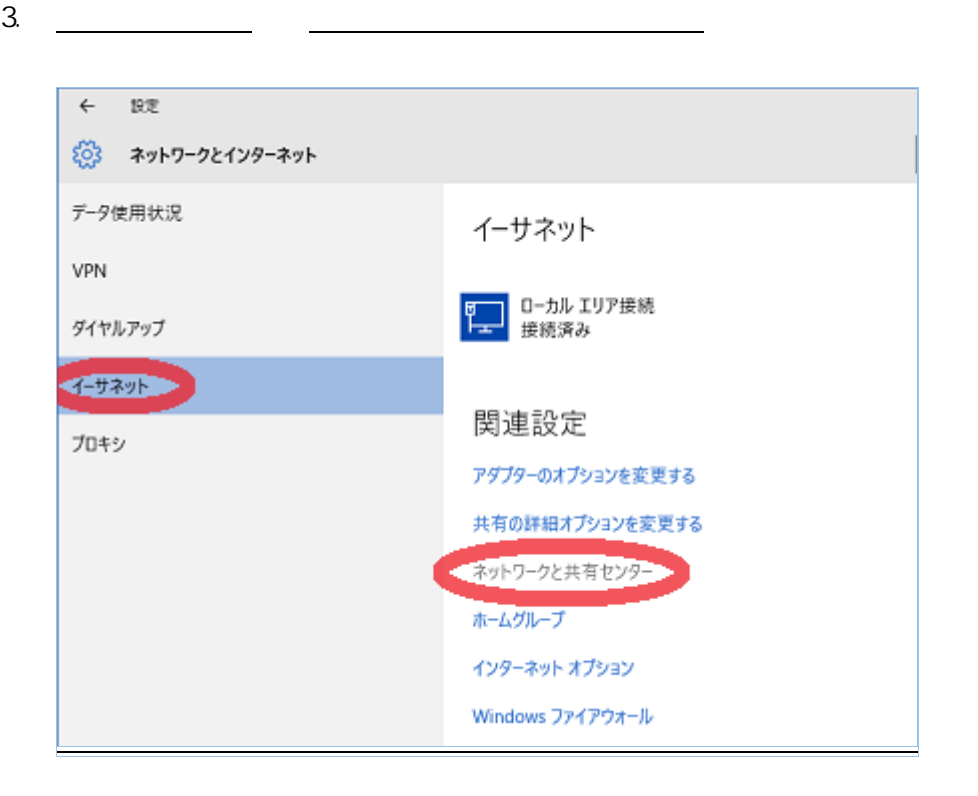

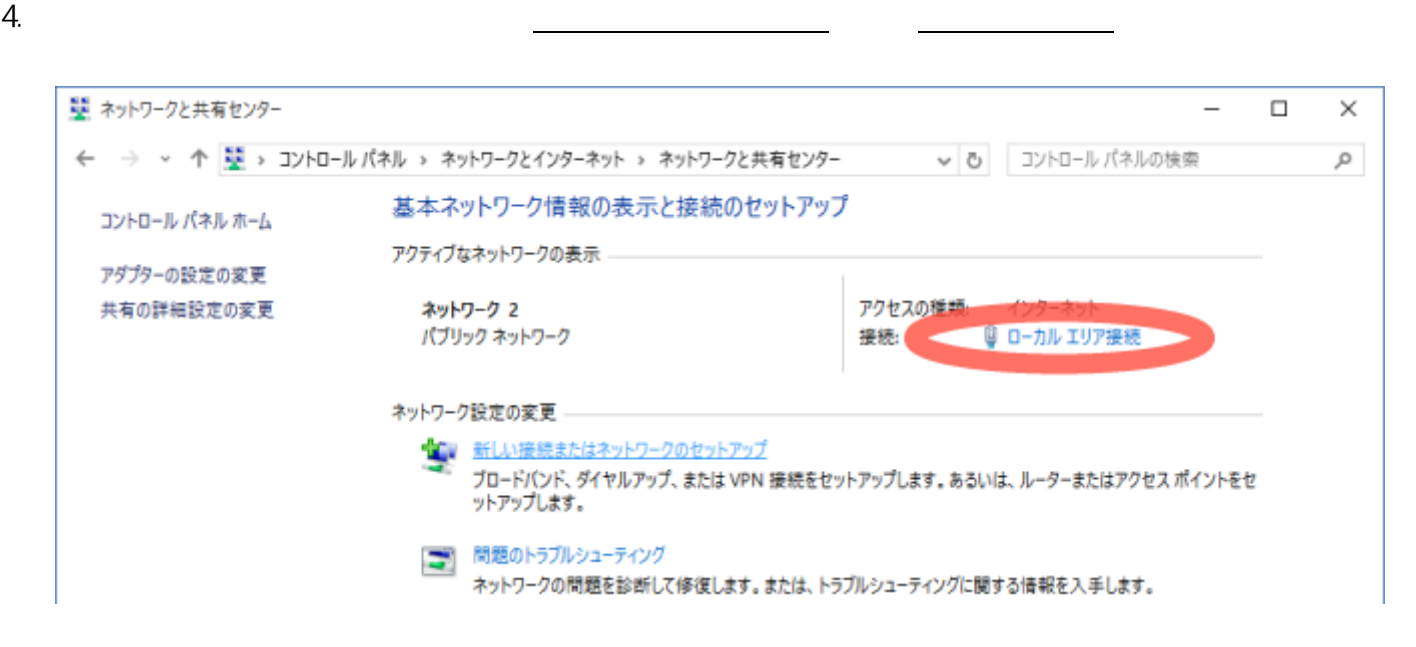

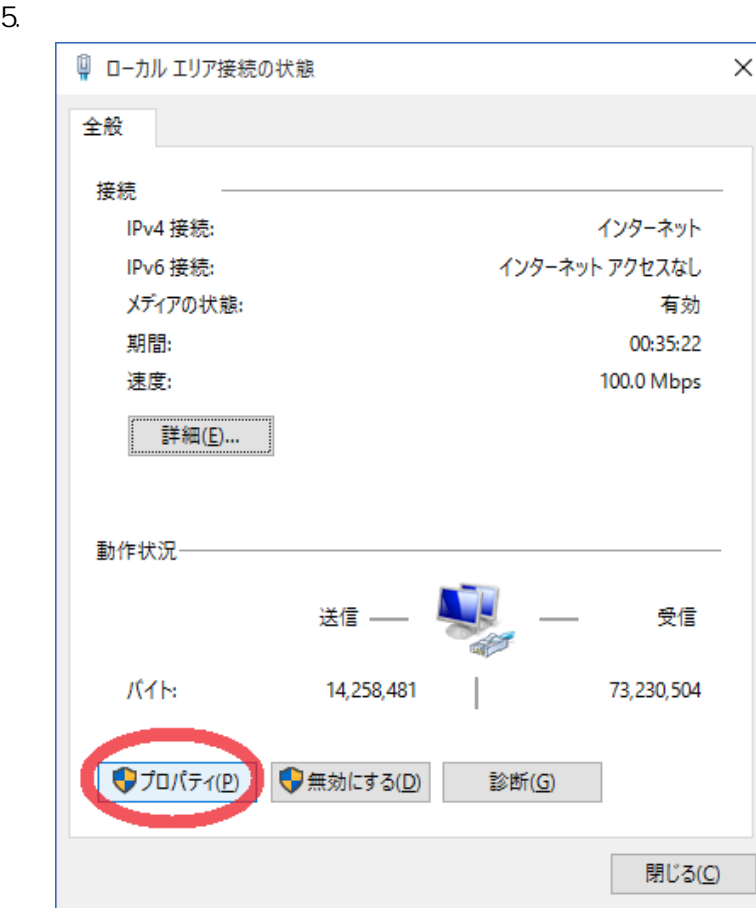

6. トットプロトコルバージョン 4 TCP/IPv4

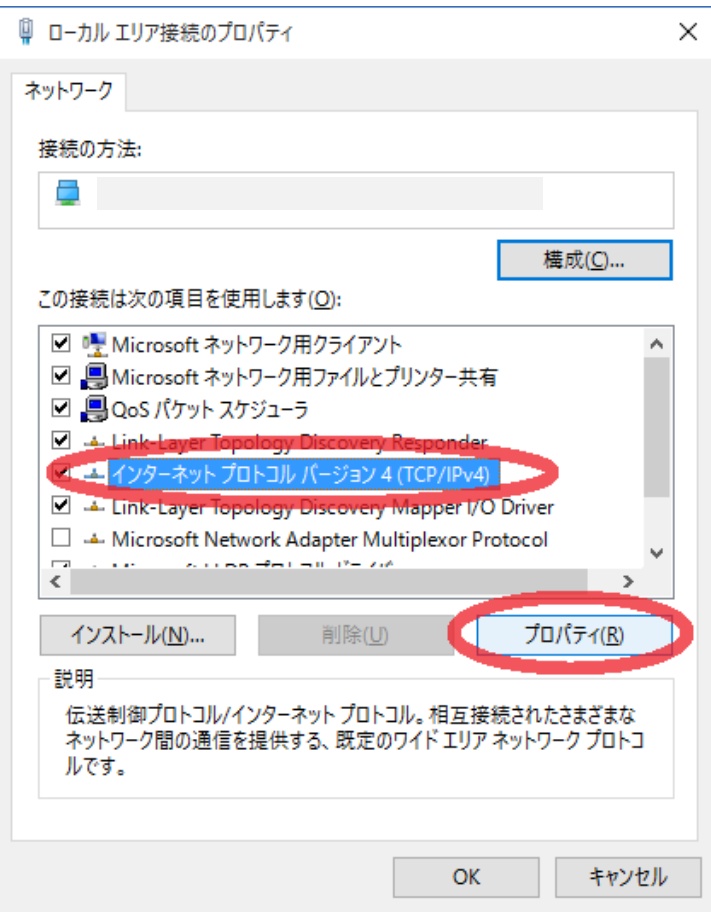

7. <u>IP OK</u>

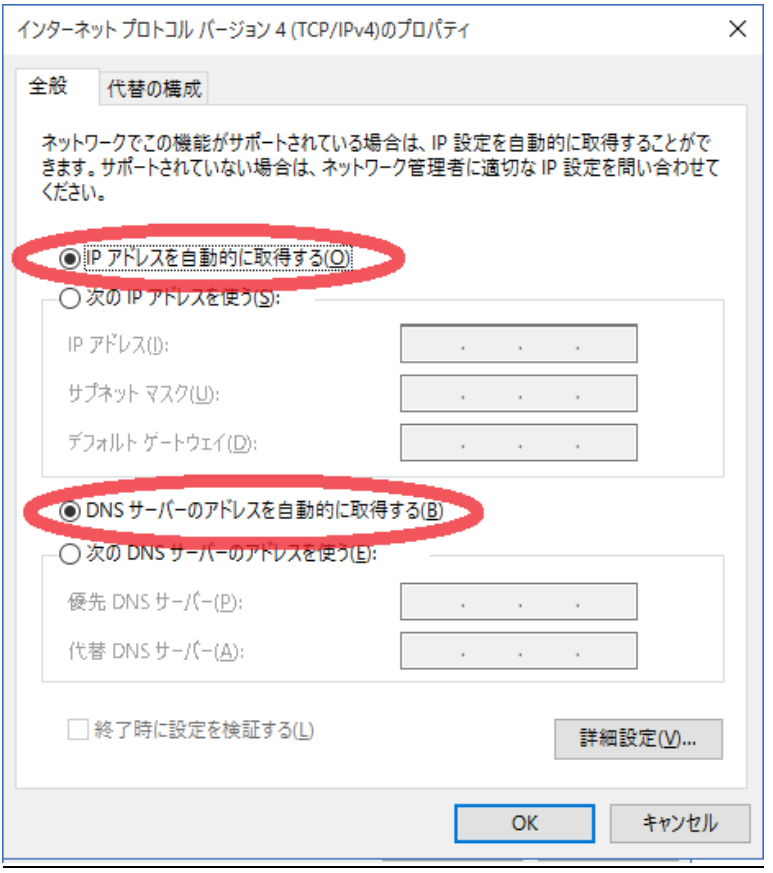

8. 
Industrial control of the control of the control of the control of the control of the control of the control of the control of the control of the control of the control of the control of the control of the control of t

9.  $\overline{9}$ .

Windows Windows

ホームグループ

■ 問題のトラブルシューティング

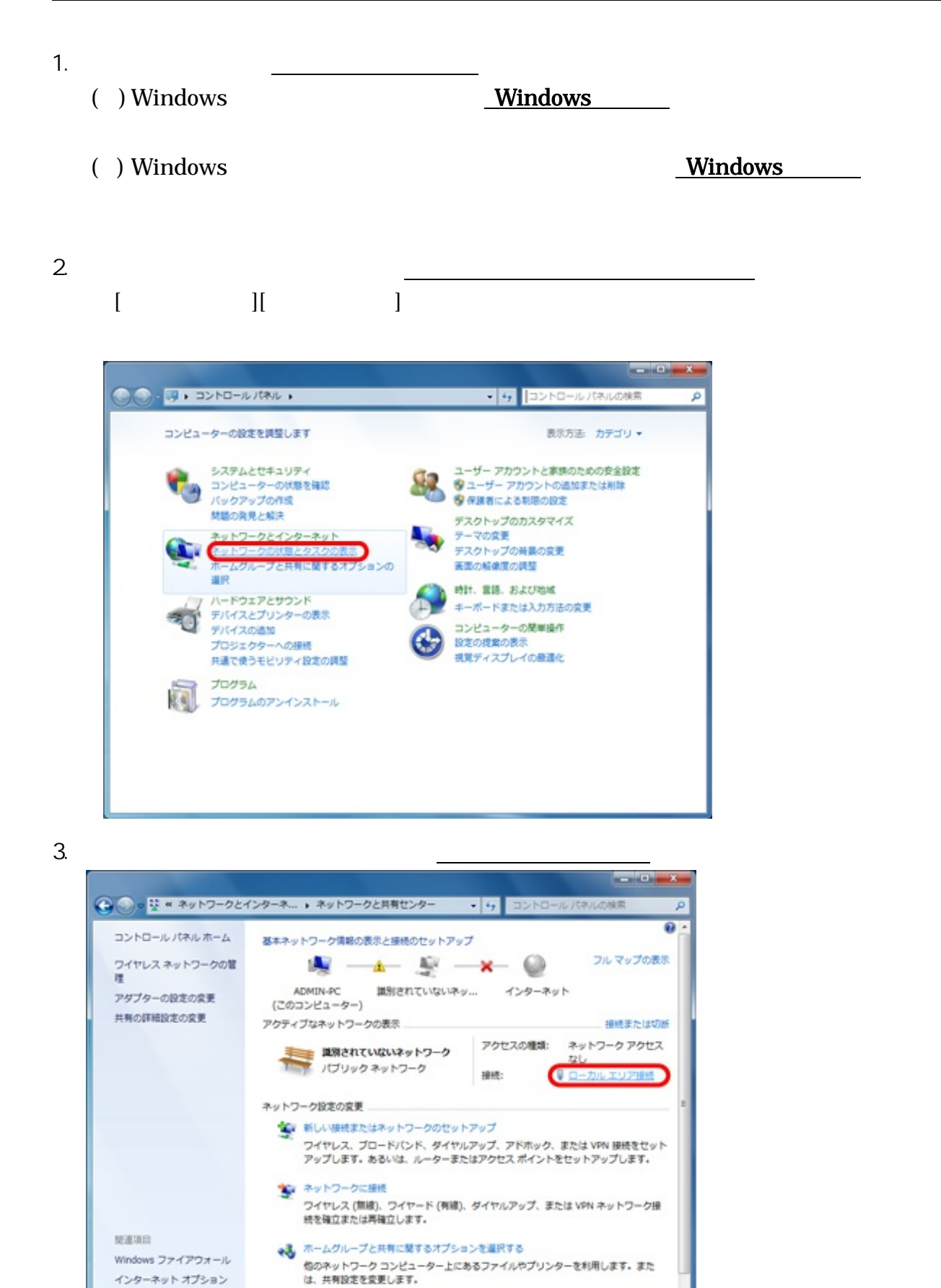

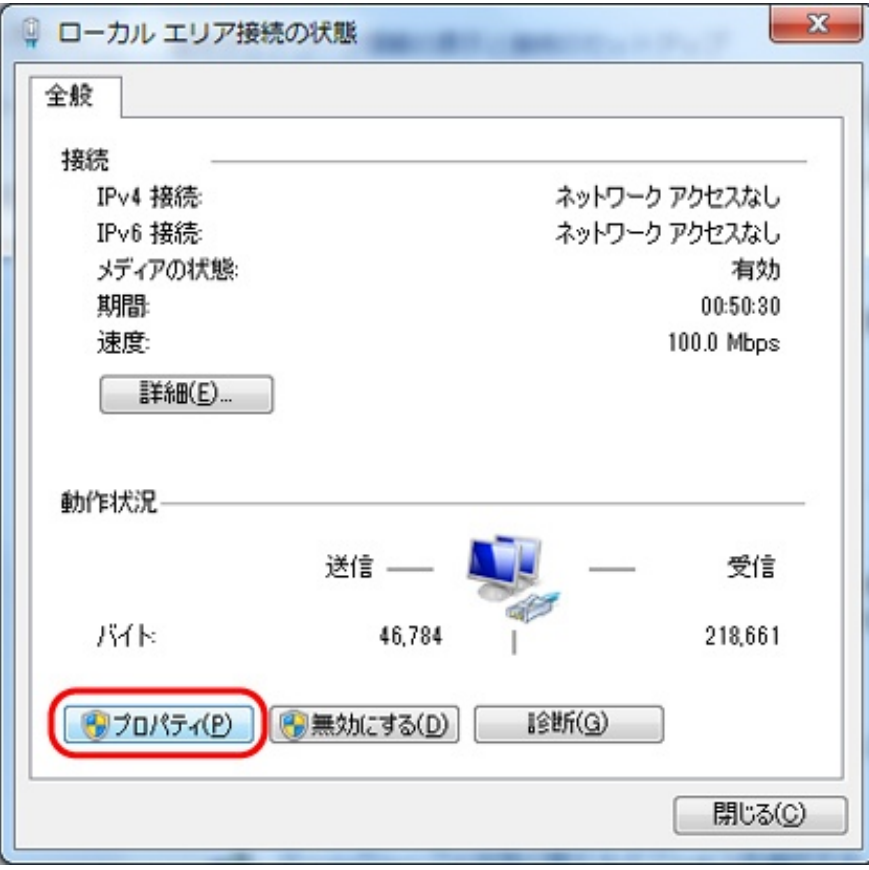

 $5.$   $4 \text{ TCP/IPv4}$ 

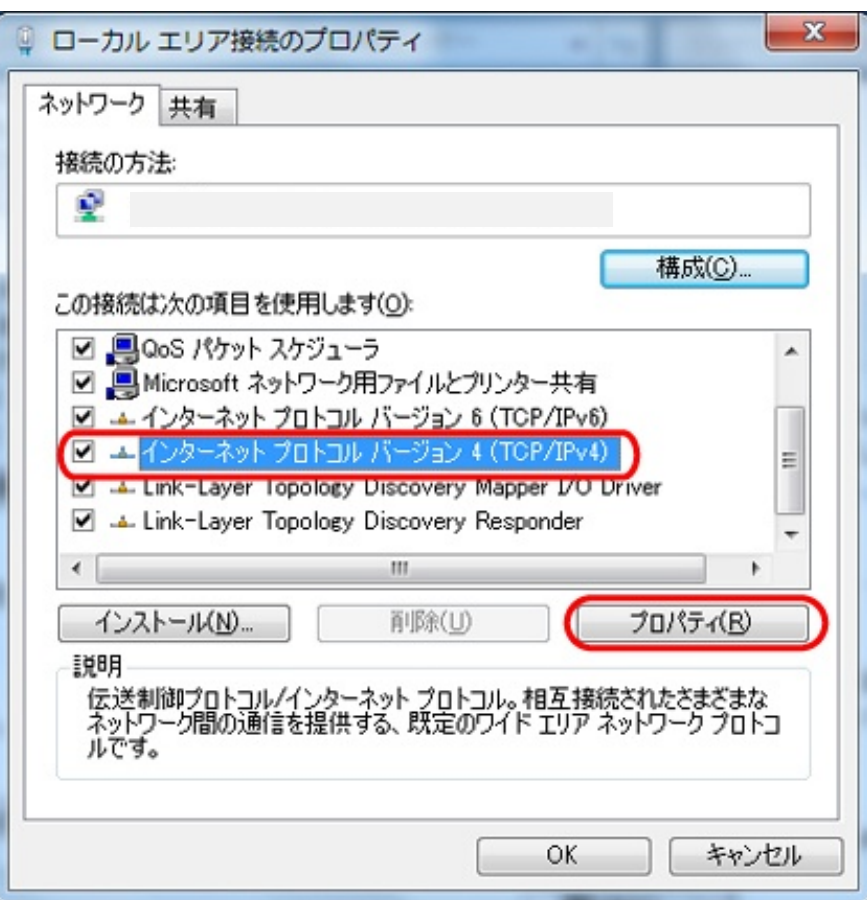

 $4.$ 

6. IP DNS NS

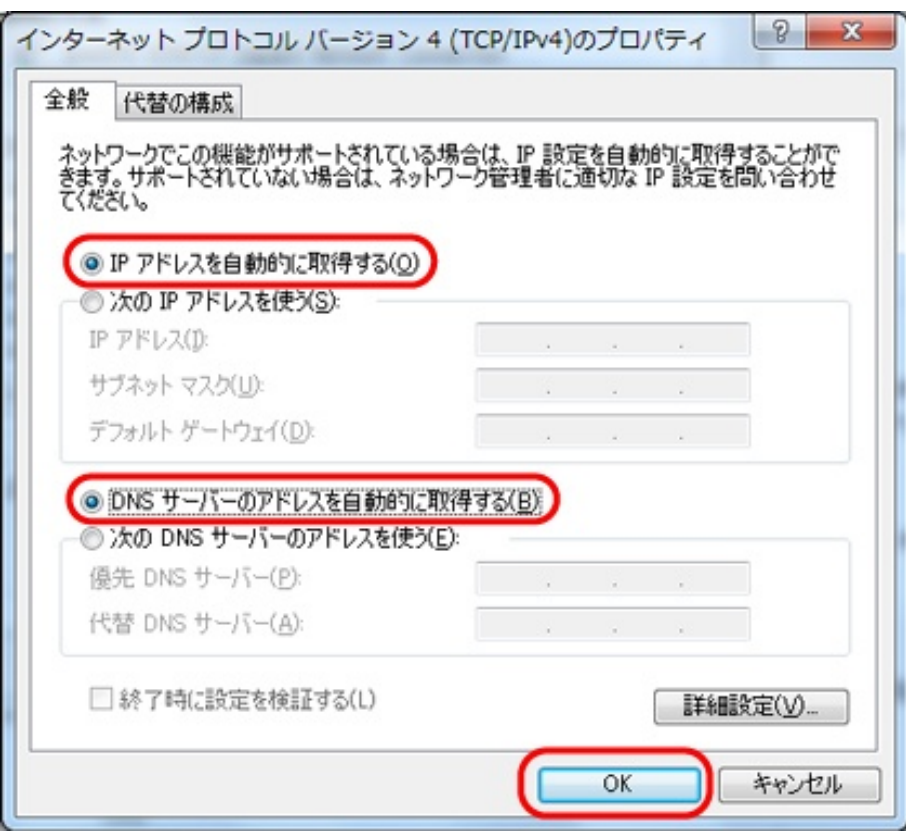

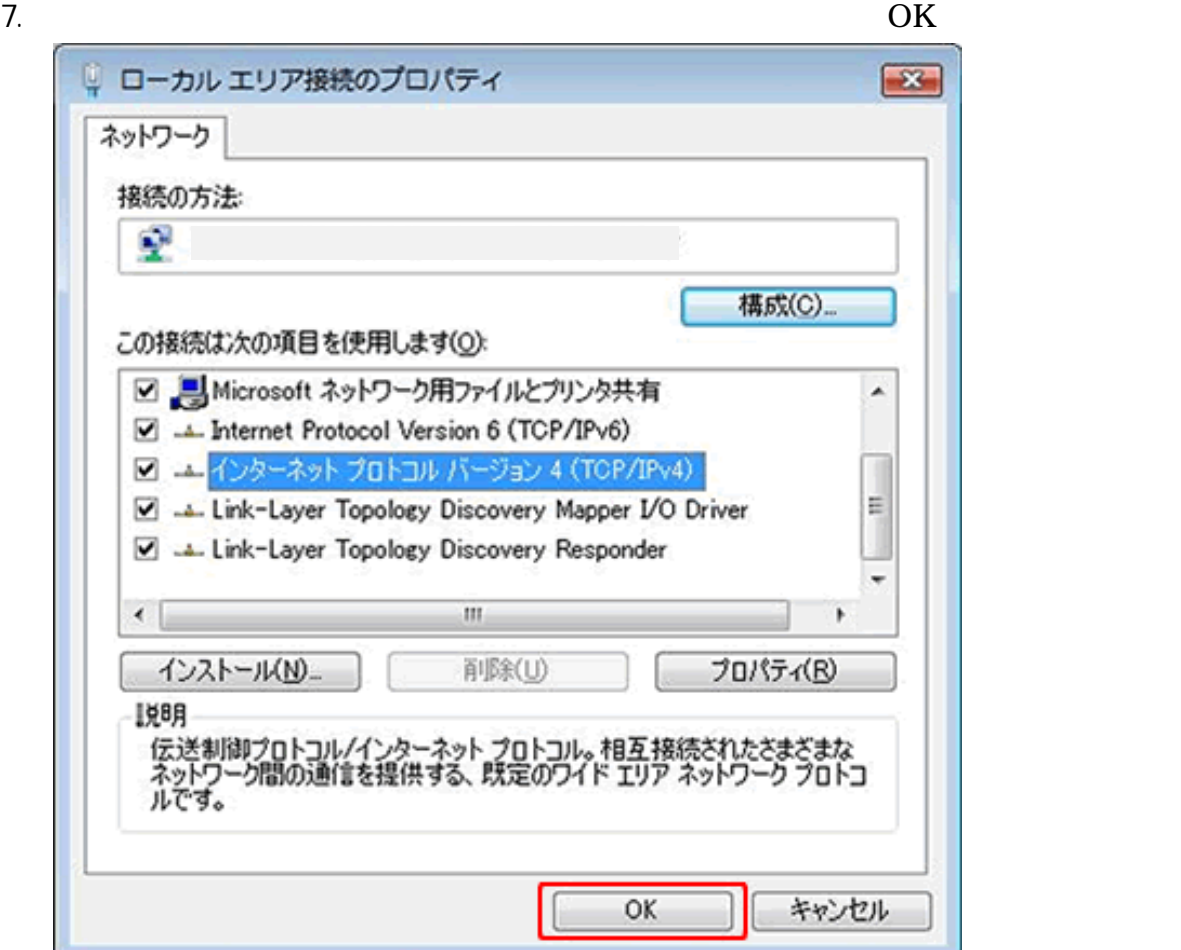

 $8.$ 

#### $9.$

### 10. Windows

( ) Windows

( ) Windows

Mac OS X

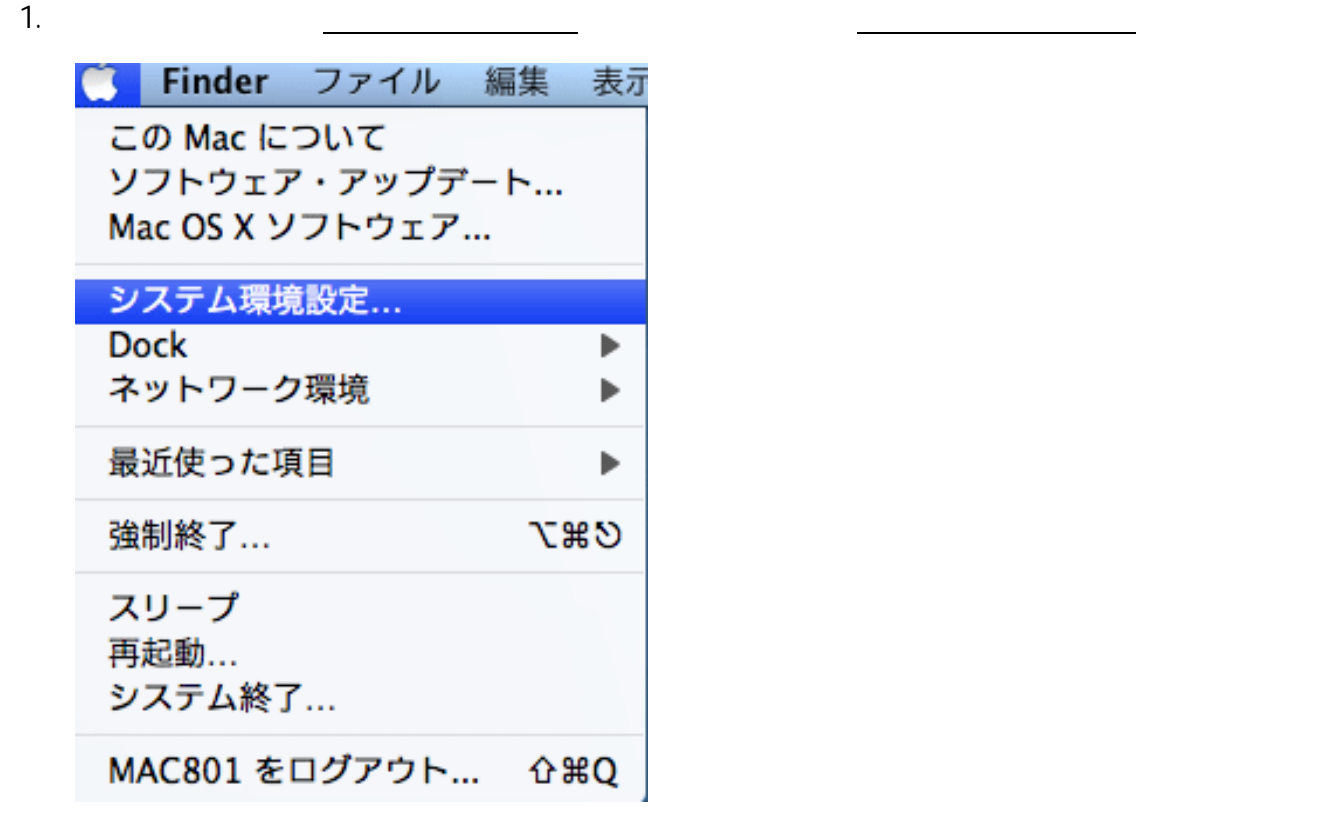

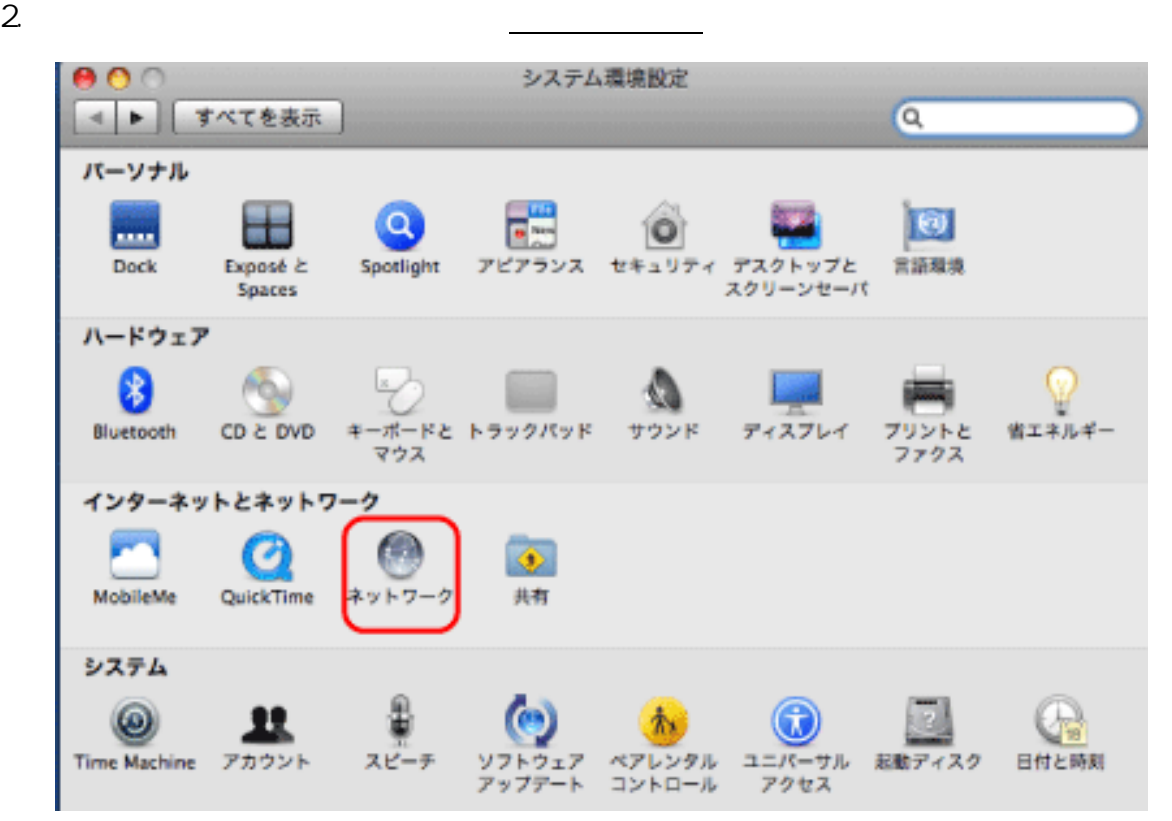

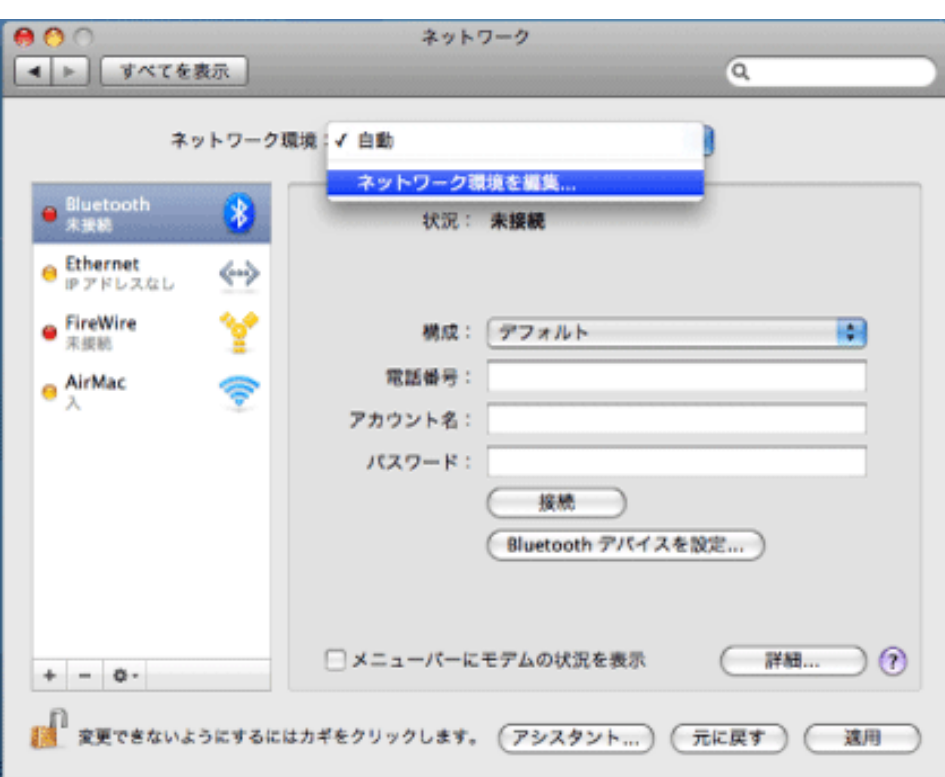

「ネットワーク<sub>場」</sub><br>「ネットワーク<sub>場」</sub>

 $4.$ 

例:JANIS

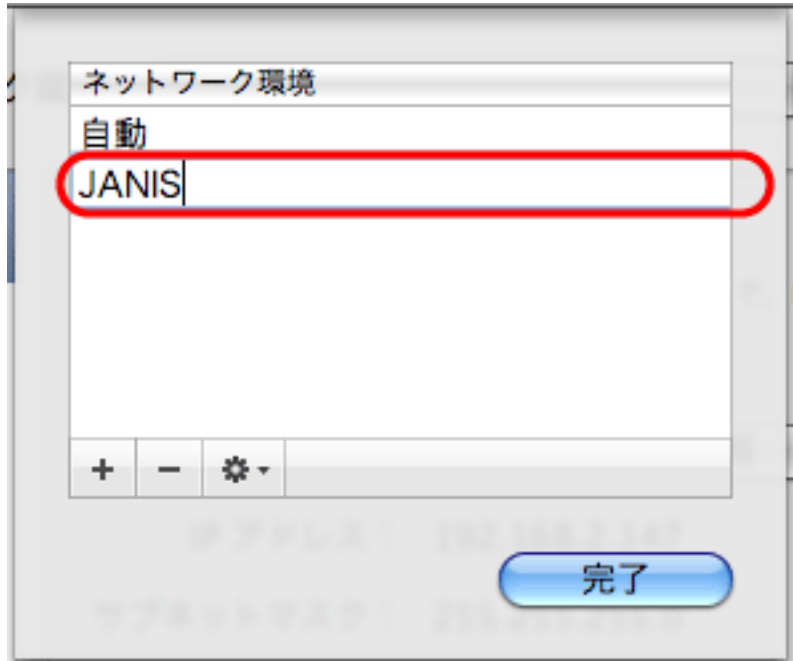

5. **DHCP DHCP** *DHCP*  $AAC$ ネットワーク  $\overline{a}$ ■▶ すべてを表示 ネットワーク環境: janis-local 圖 **C Ethernet** Guid 状況: 接続 横察<br>Ethernet は現在使用中で、IP アドレス(<br>設定されています。  $\bigoplus_{\lambda}$ AirMac  $\bullet$  Bluetooth 3 構成: DHCP サーバを使用 兩  $\bullet$  FireWire Y IP アドレス: サブネットマスク: ルーター: DNS  $\forall -\pi$ : 検索ドメイン: 詳細...  $\odot$  $+ - 0.7$ ■ 変更できないようにするにはカギをクリックします。 (アシスタント...) (元に戻す) (適用

6. TCP/IP IPv4 DHCP

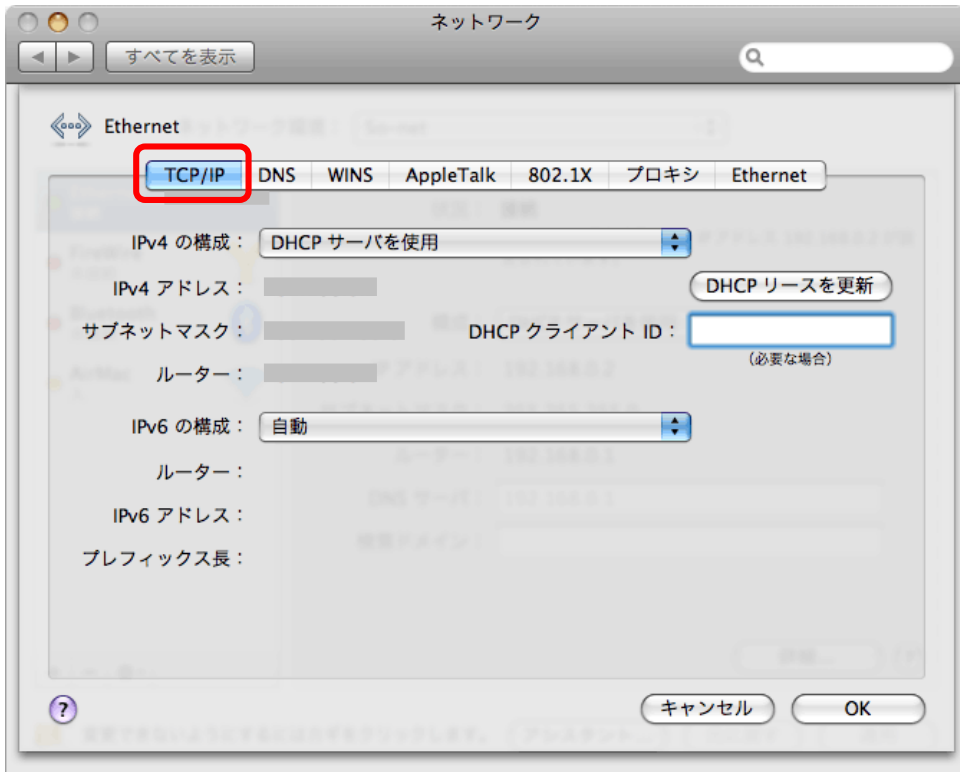

 $7.$ 

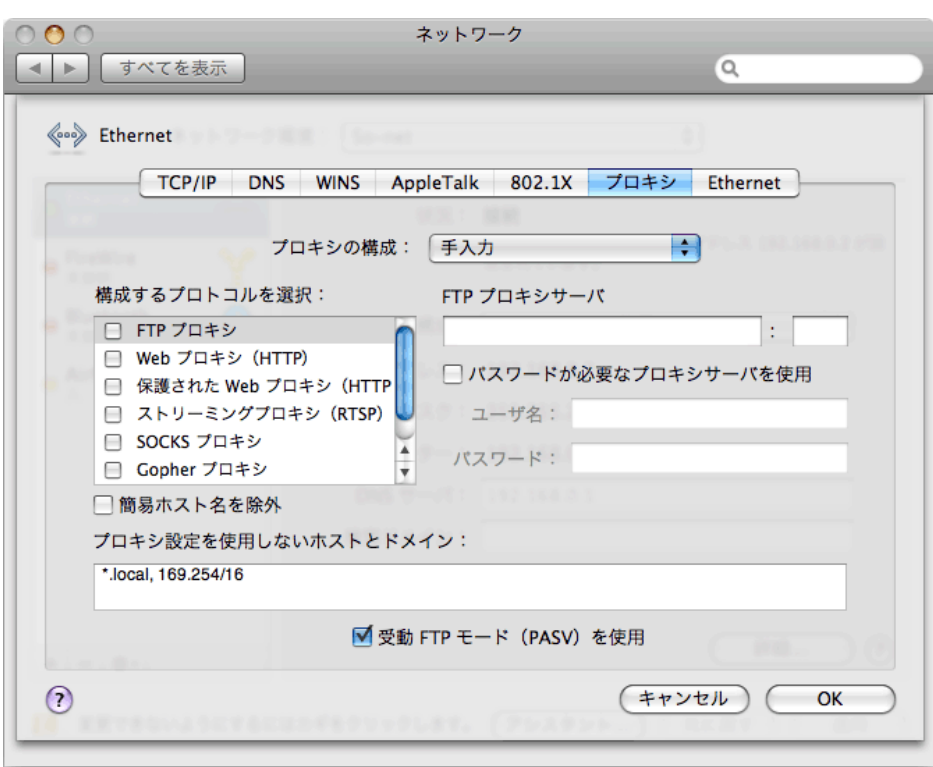

 $8.$ 

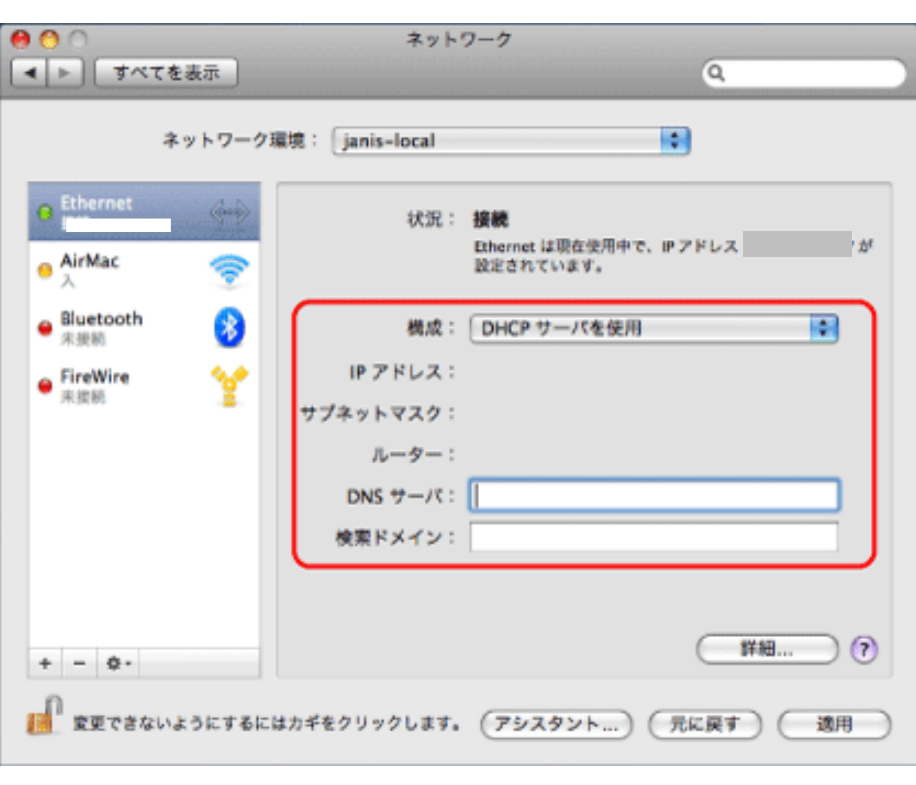

# VoIP TA

1. Internet Explorer the state of the http://web.setup/

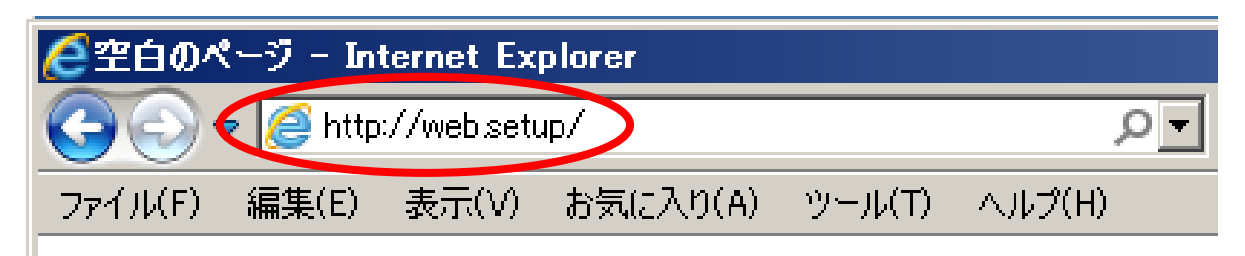

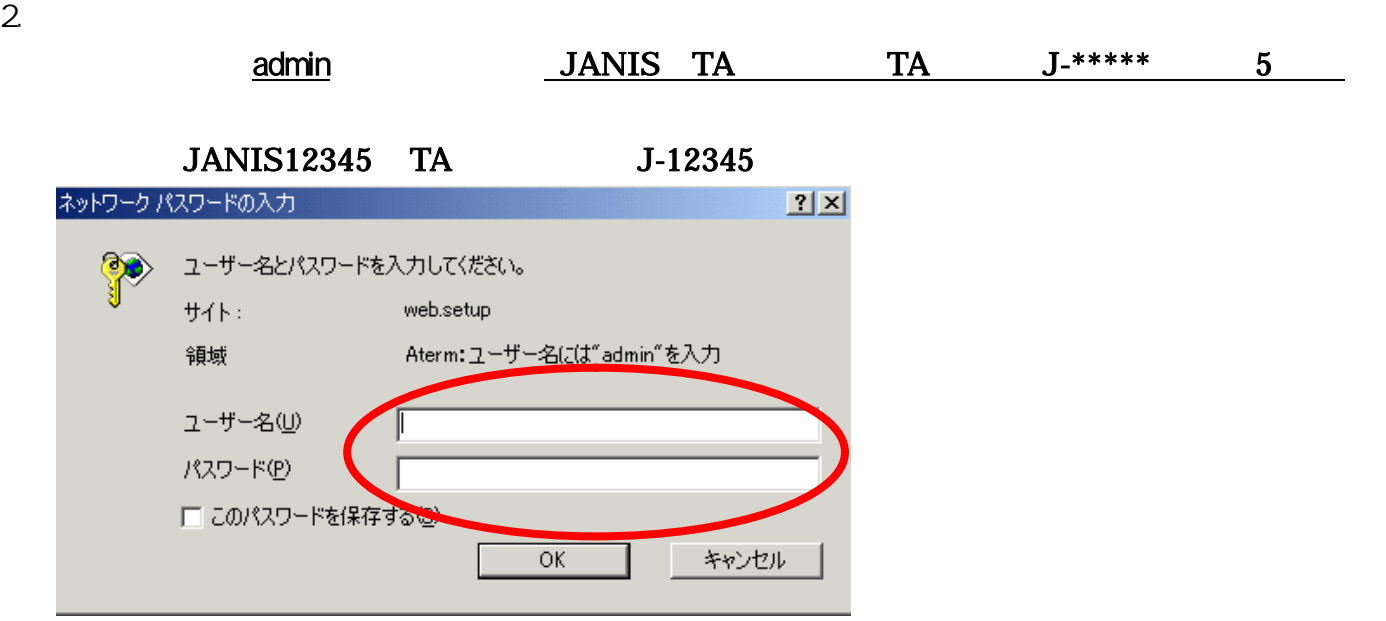

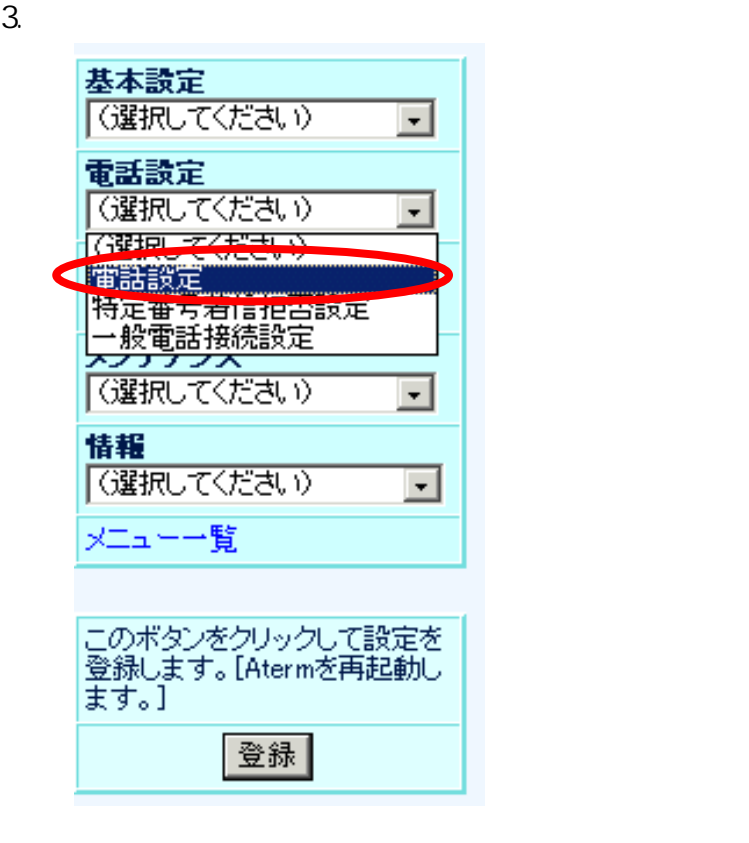

#### 【電話設定】

### 【基本設定】

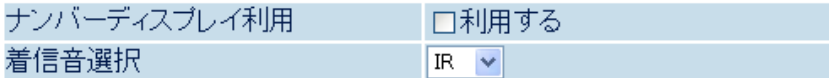

### 【拡張設定】

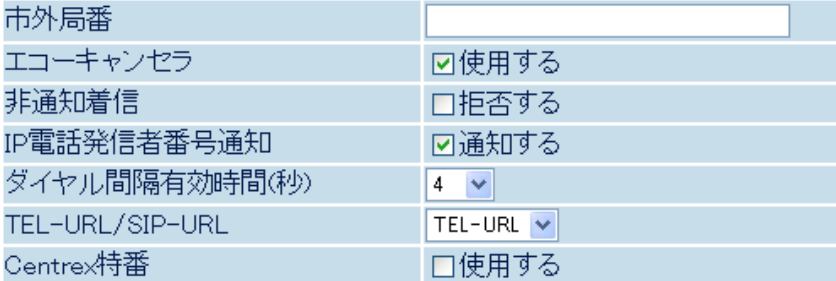

### 【一般電話設定】

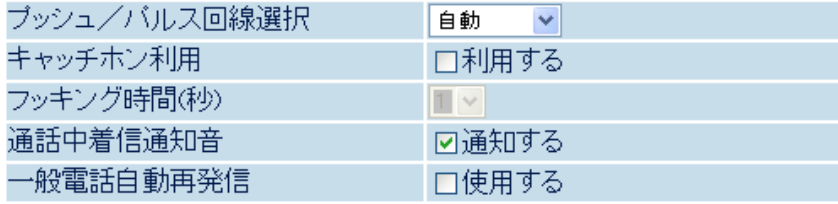

|設定||変更前に戻す||

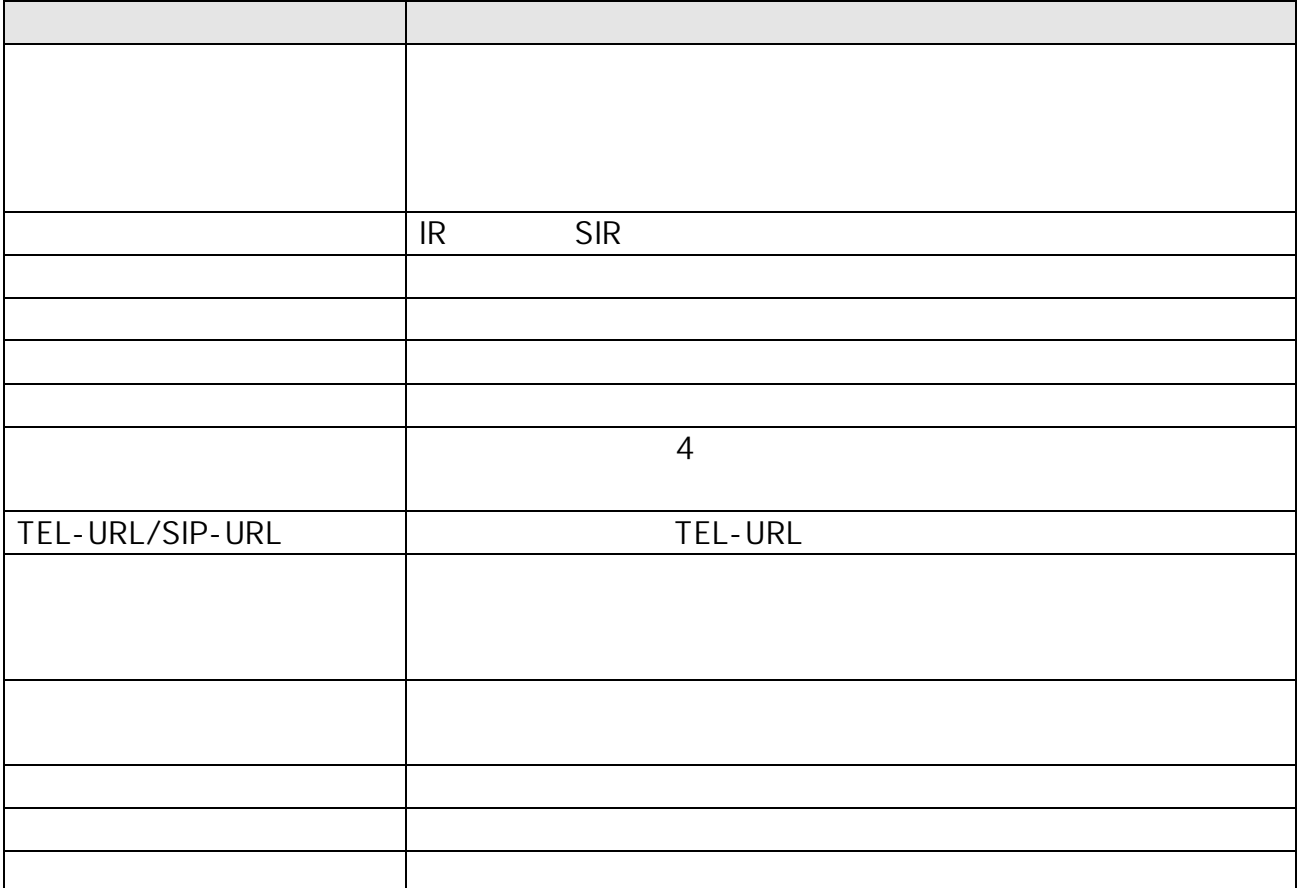

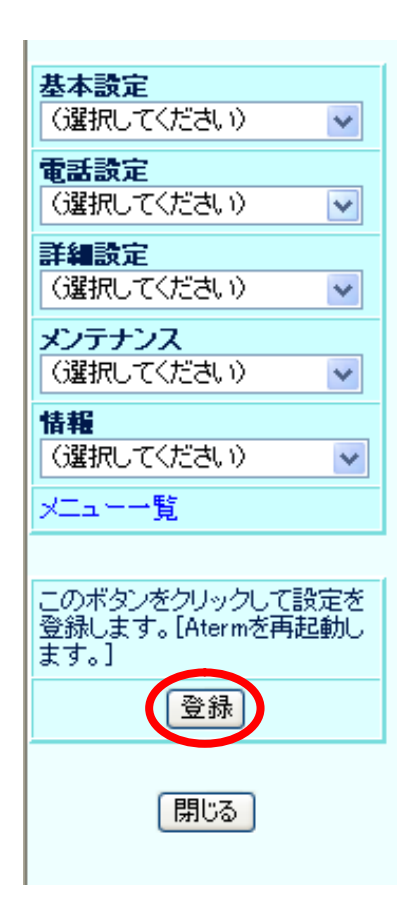

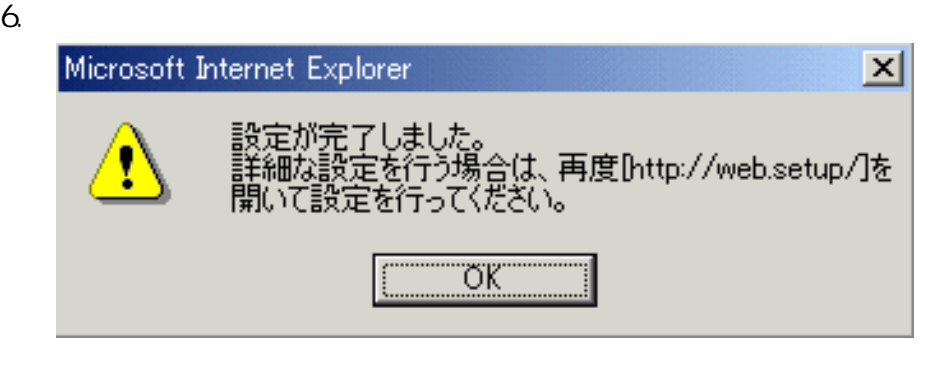

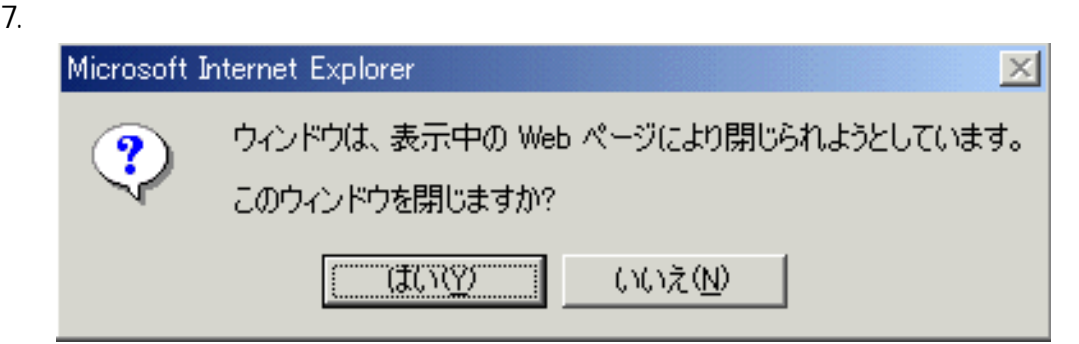

# VoIP TA

### VoIP-TA

VoIP TA

1. Web Internet Explorer  $\blacksquare$ Enter

PCGATE SERVERS TO THE SERVER THAT THE SERVER SERVERS TO THE SERVER THAT THE SERVER THAT THE SERVER OF THE SERVER OF THE SERVER OF THE SERVER OF THE SERVER OF THE SERVER OF THE SERVER OF THE SERVER OF THE SERVER OF THE SERV

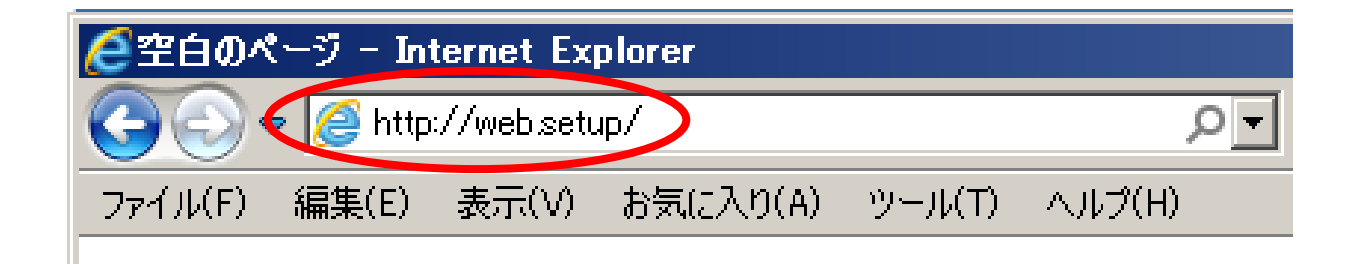

2. TA  $\overline{a}$ 

 $31$ 

### Aterm BR500V - [管理者バスワードの初期設定]

Atermは、第三者による不意のアクセスや設定変更を防止するため、管 す。名前や生年月日など、他人がら類推されやすい単語を用いることは お控えください。

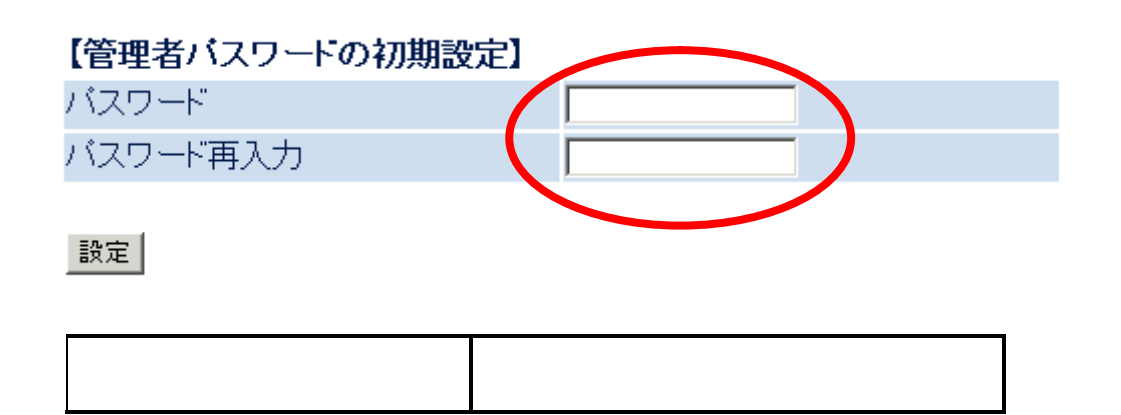

### 「クイック設定ウィザード(接続設定)]

接続に必要な最低限の設定を行います。

接続事業者毎にカスタマイズされた設定を行います。 ご利用になる環境に合わせて、設定パターンをお選びください。

 $3.$ 

【設定バターン】

設定バターン

||設定1 - )

接続先の設定を行います。

プロバイダから提供された情報を入力してください。 **EAS STALE AN ABUSINE** 

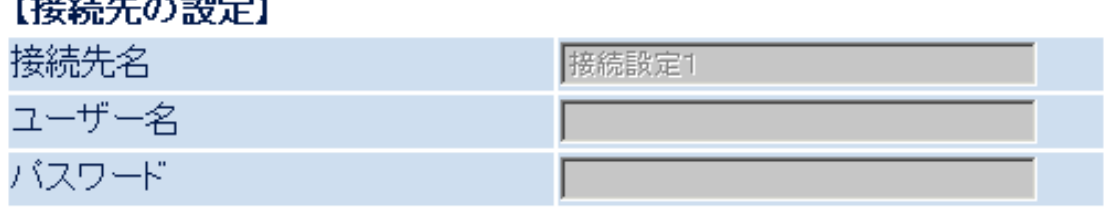

設定|

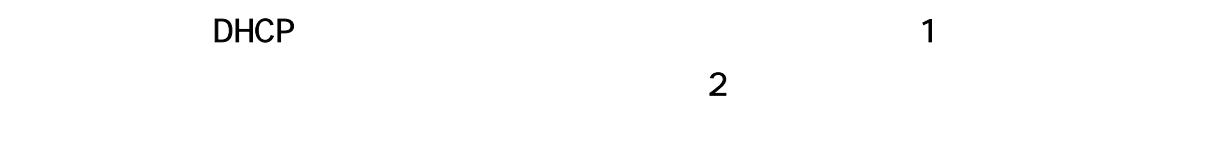

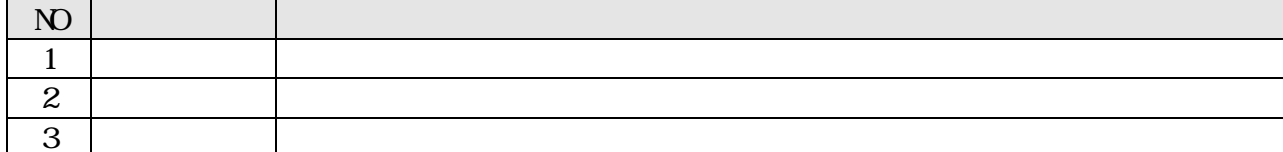

 $4.$ 

### [クイック設定ウィザード(設定中)]

インターネットに接続するための設定を行っております。 設定を反映させるために、装置が再起動しますので、 30秒ほどお待ちください。

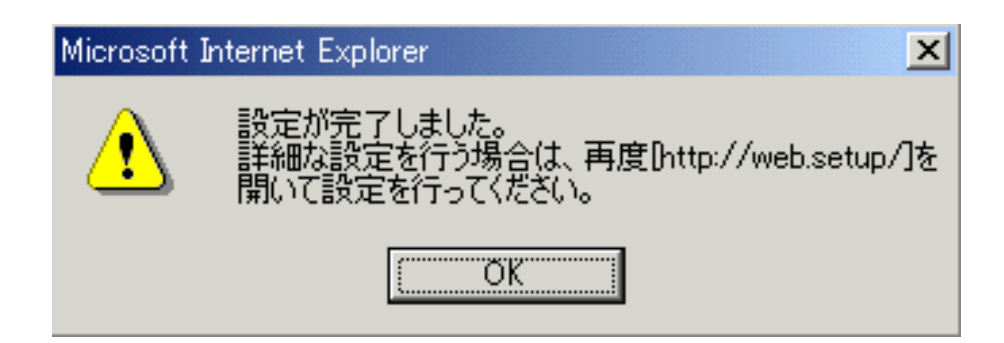

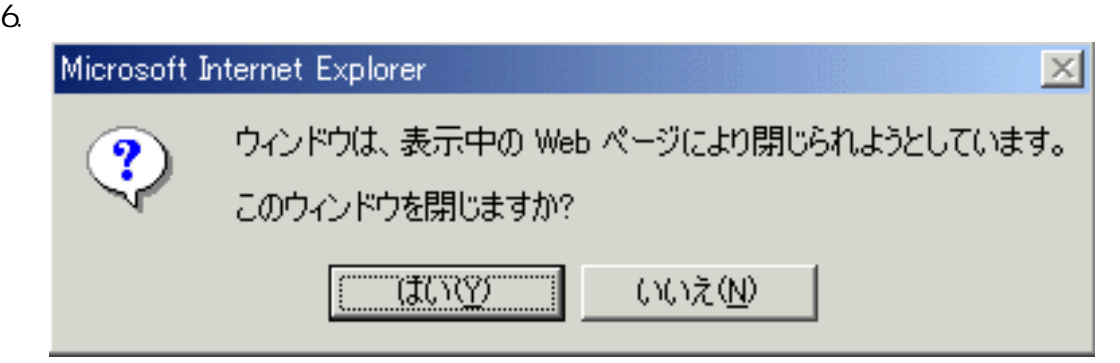

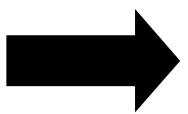

 $IP$ 

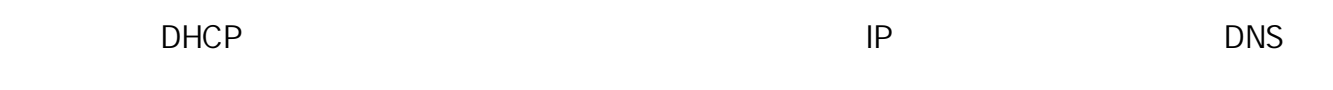

1. Internet Explorer http://web.setup/

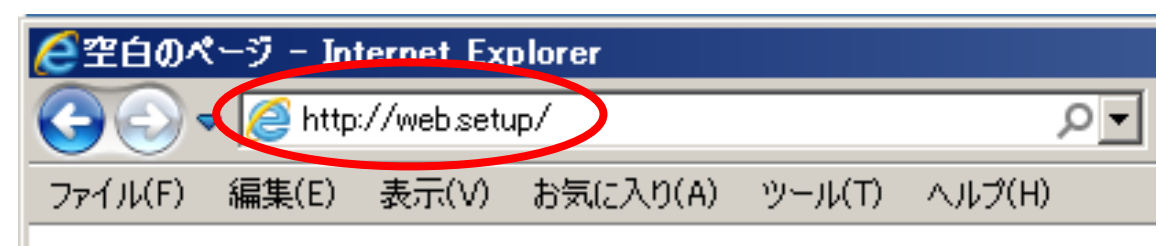

2. admin admin **p.35** 1. admin to the p.35 1.

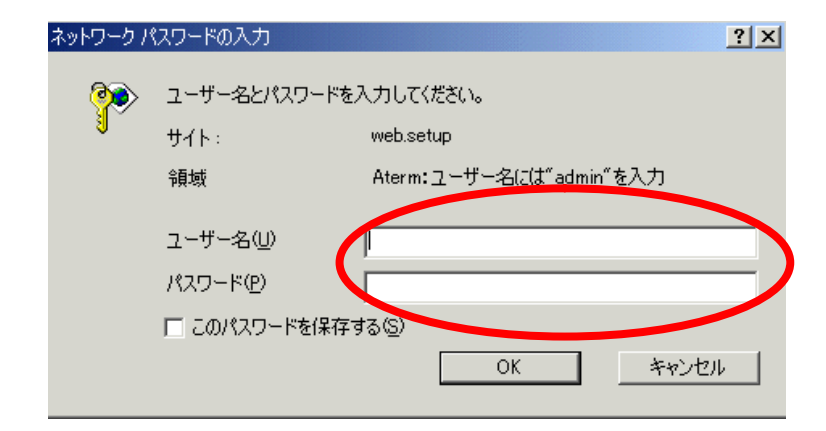

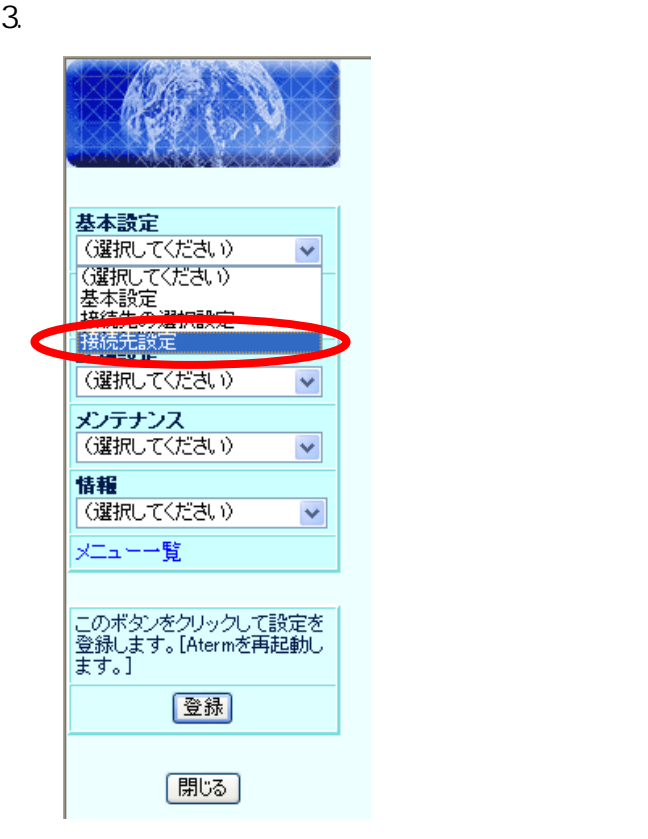

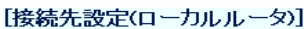

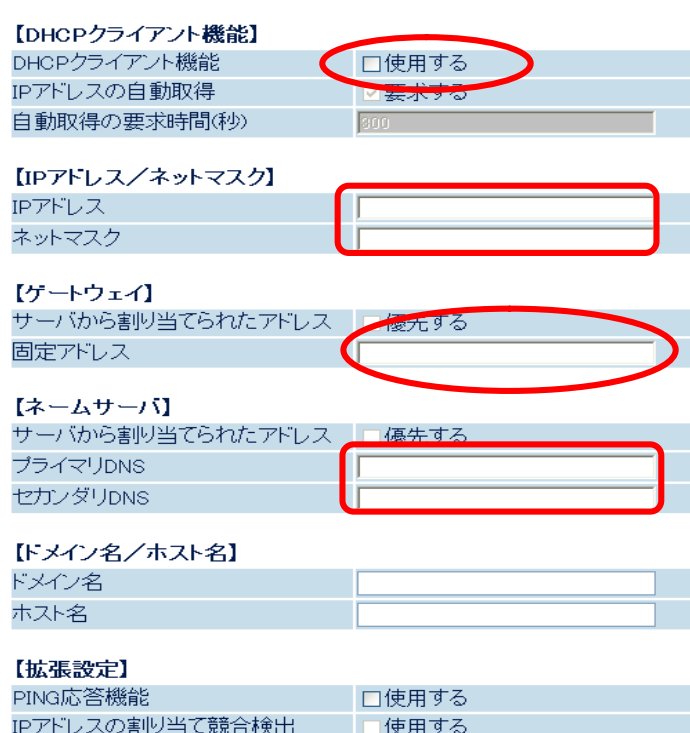

|設定| 変更前に戻す|

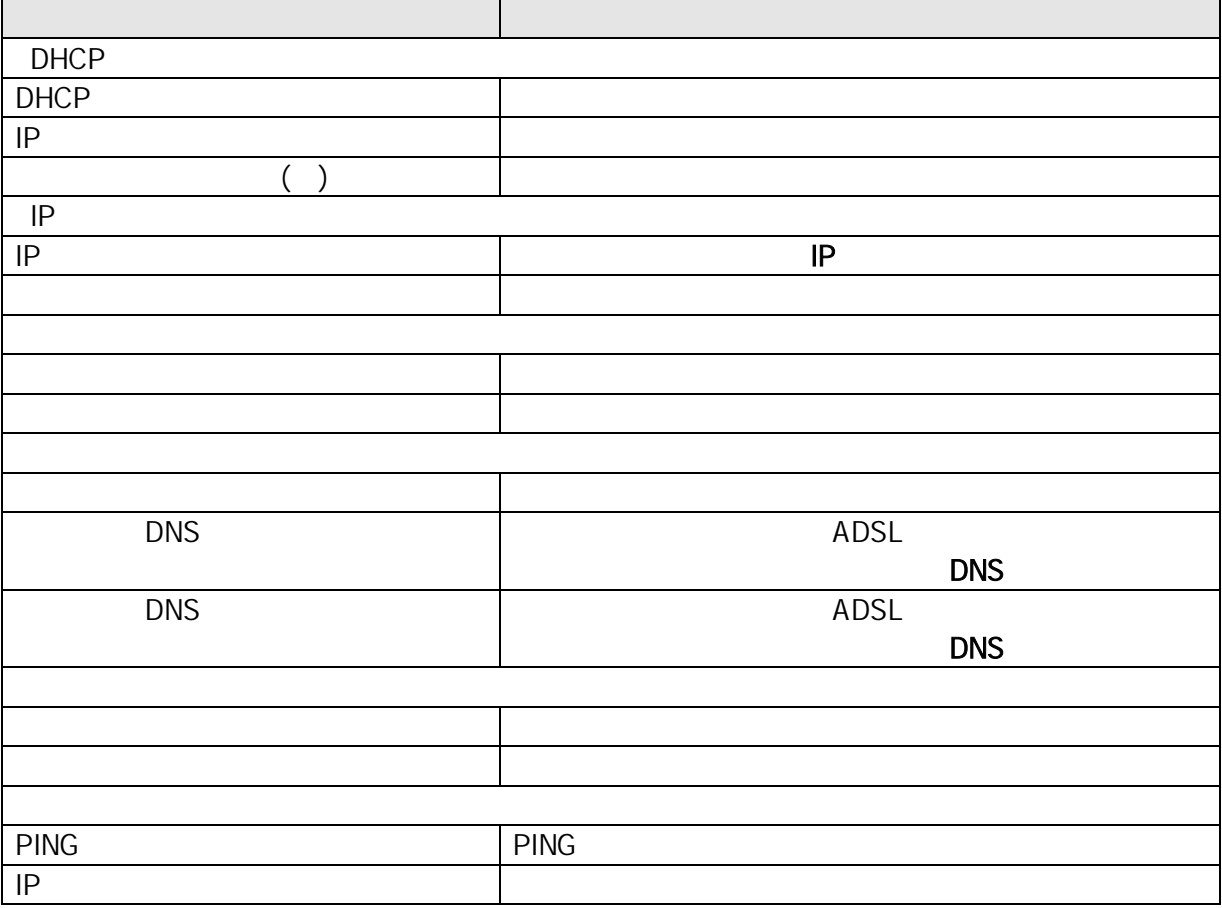

### [クイック設定ウィザード(設定中)]

インターネットに接続するための設定を行っております。<br>設定を反映させるために、装置が再起動しますので、 30秒ほどお待ちください。

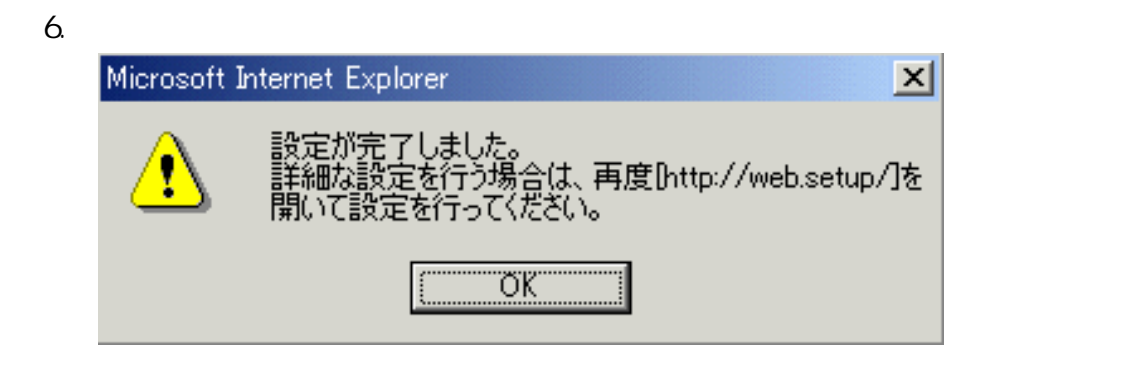

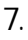

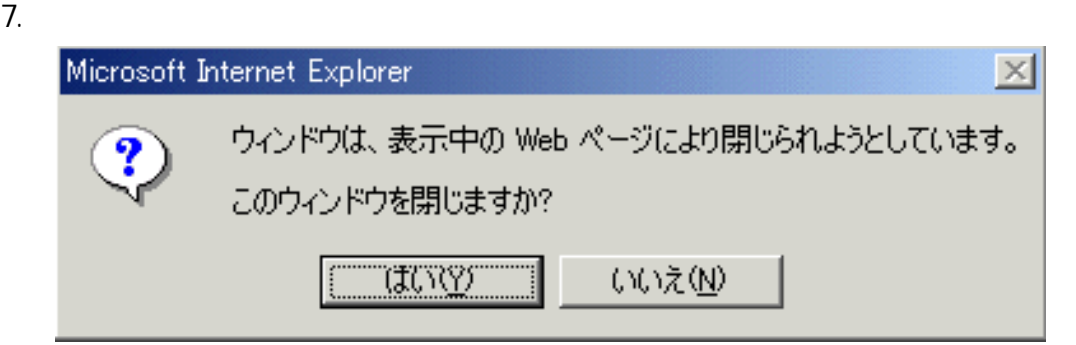

# **SIP**

1. Internet Explorer http://web.setup/sip.html

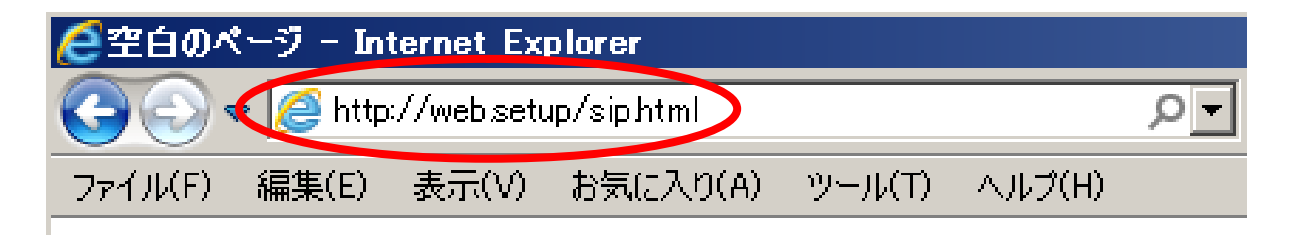

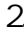

2. admin 35 Same admin 35 Contractor and Texas administration and Research Contractor Contractor Contractor Contractor Contractor Contractor Contractor Contractor Contractor Contractor Contractor Contractor Contractor Cont

ネットワークパスワードの入力  $2|x|$ ユーザー名とパスワードを入力してください。 サイト: web.setup 領域 Aterm:ユーザー名には"admin"を入力 ユーザー名(U) パスワード(P) □このパスワードを保存するい ОĶ キャンセル

### [クイック設定ウィザード(電話設定)]

IP電話を使用するために必要な最低限の設定を行います。 IP電話を使用するために必要な最低限の設定を行います。<br>IP電話の設定情報が手元に無い場合は、入力せずに設定ボタンを押して<br>ください。

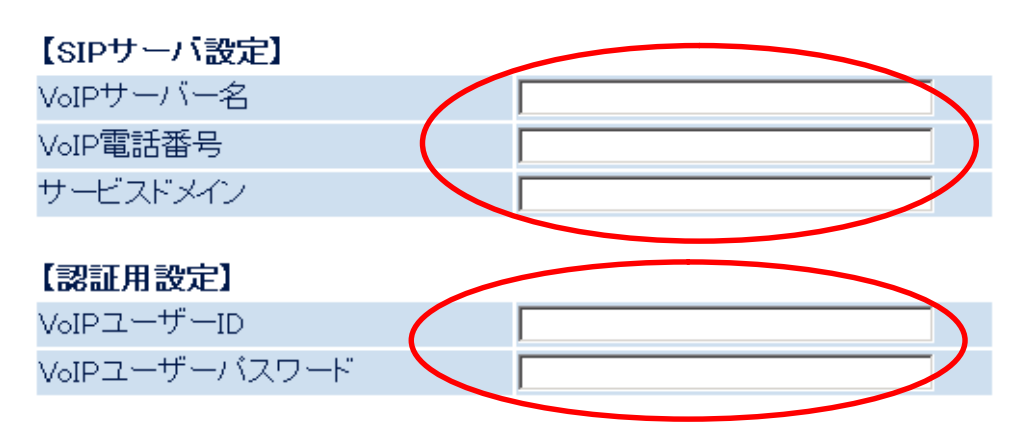

|設定|

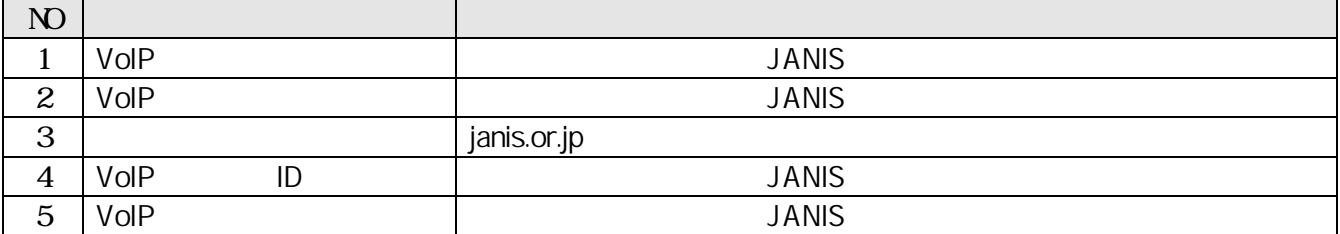

 $4.$ 

### [クイック設定ウィザード(設定中)]

インターネットに接続するための設定を行っております。 「設定を反映させるために、装置が再起動しますので、<br>設定を反映させるために、装置が再起動しますので、

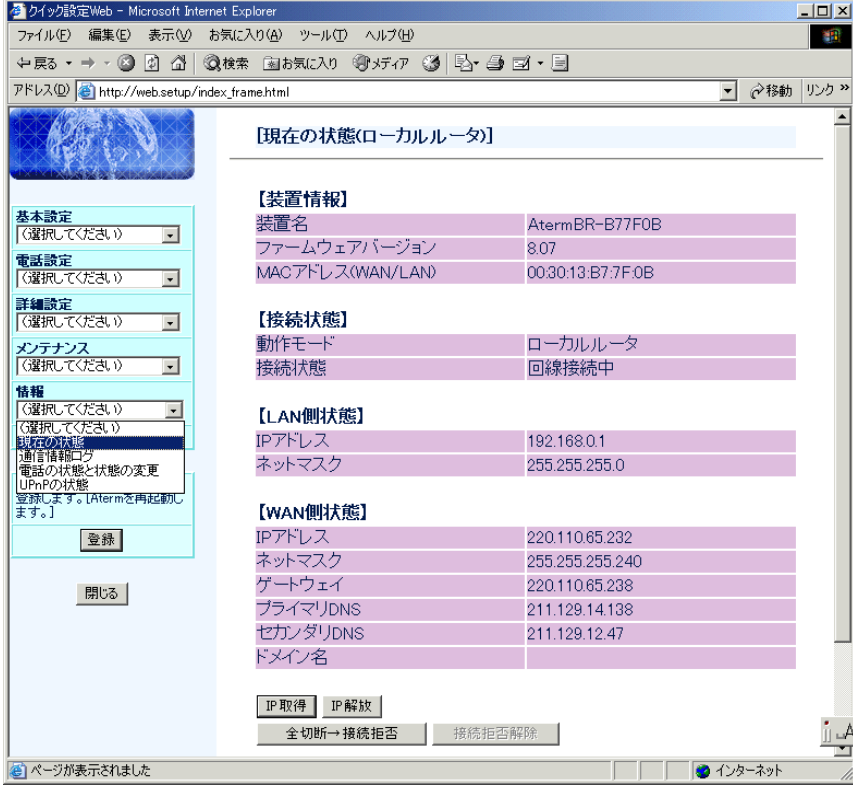

 $SIP$ 

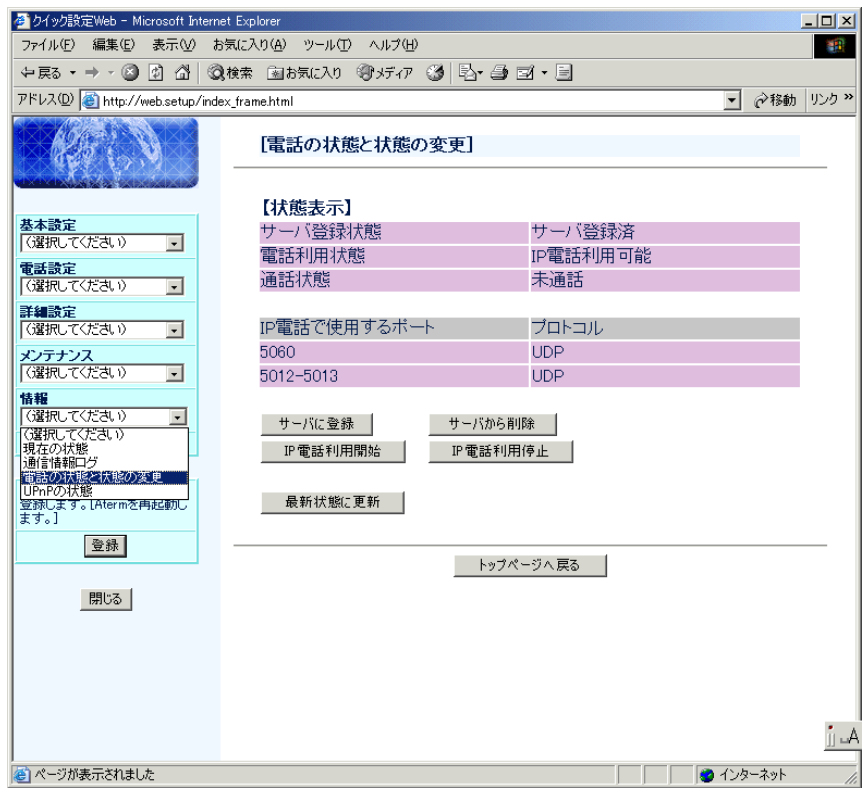

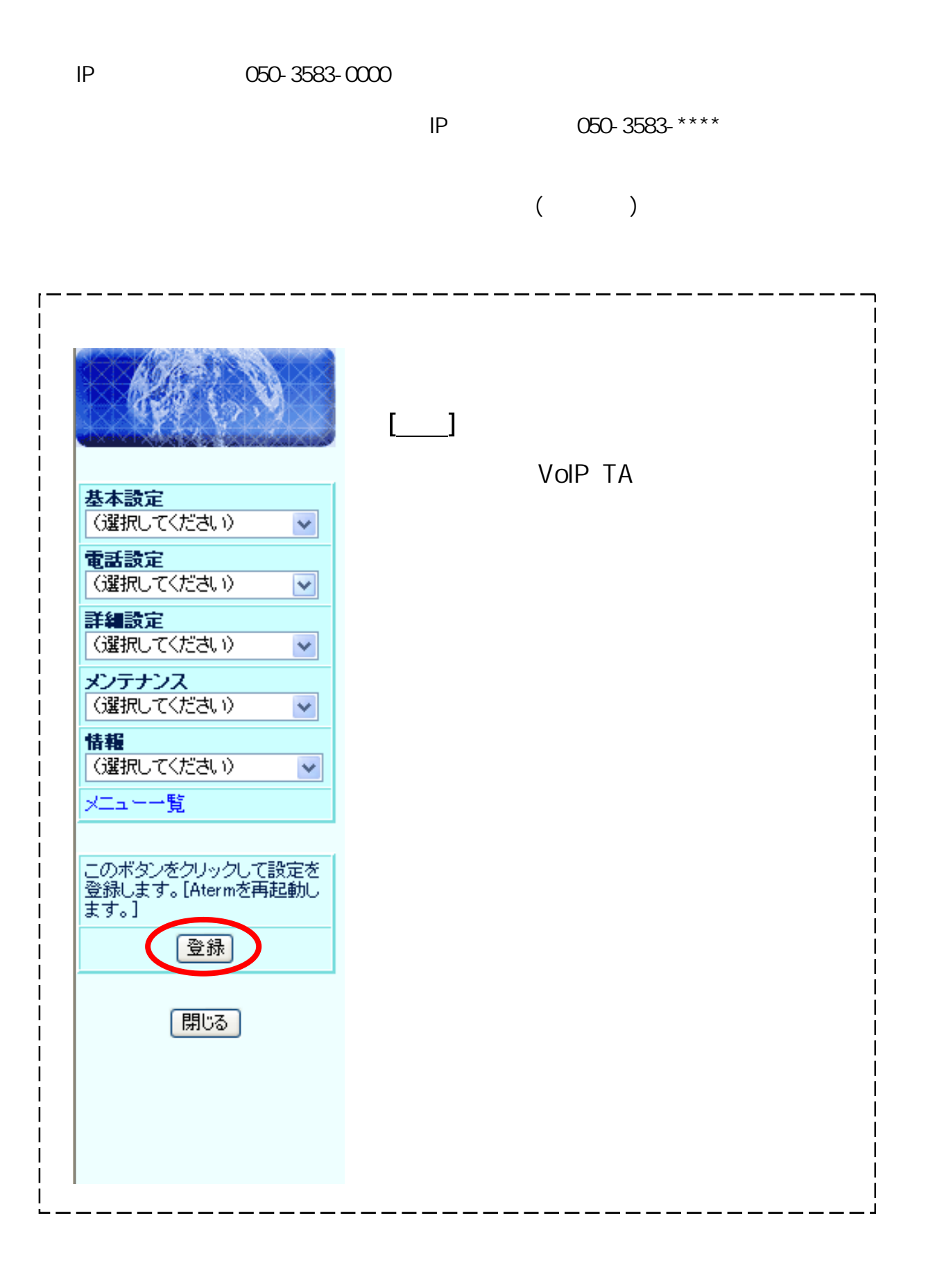

## $\blacksquare$  $\begin{bmatrix} 1 & 1 & 1 \end{bmatrix}$

41

### POWER

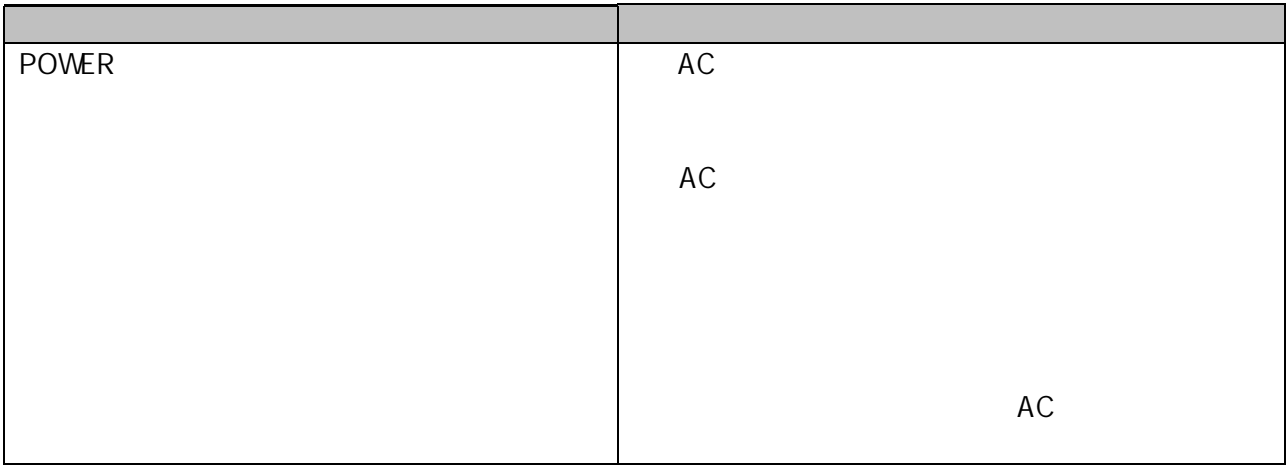

### **WAN**

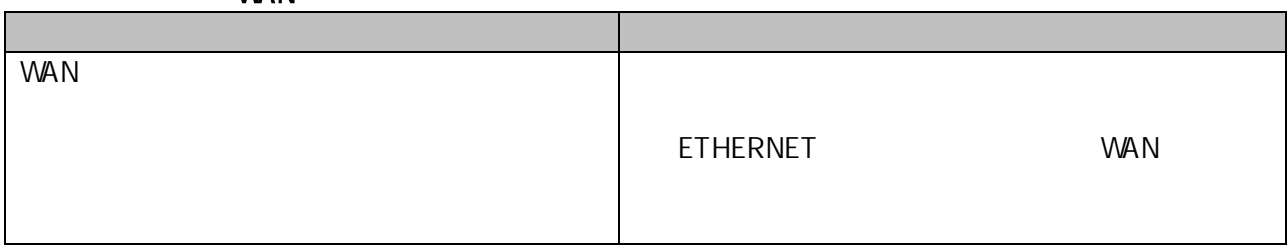

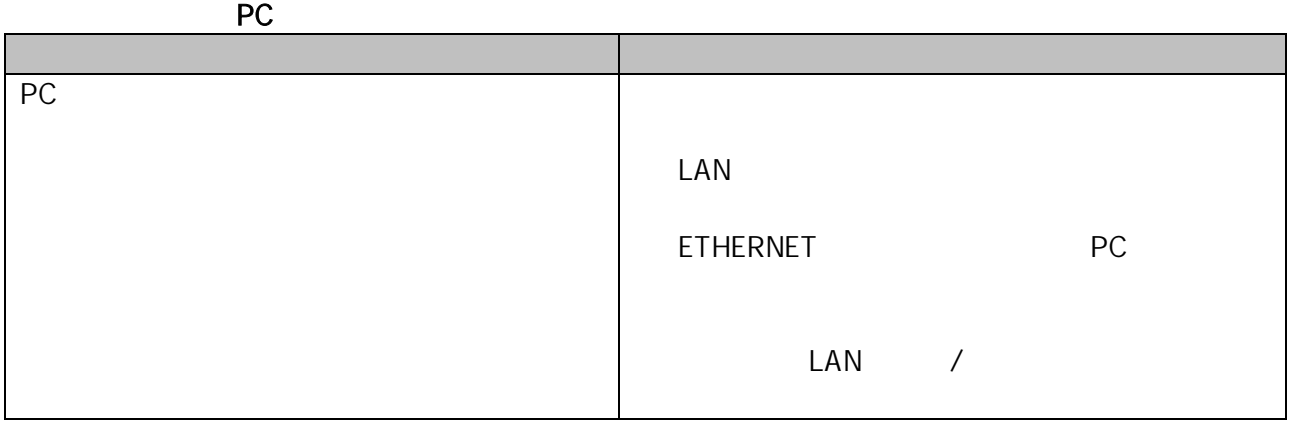

### WWW V

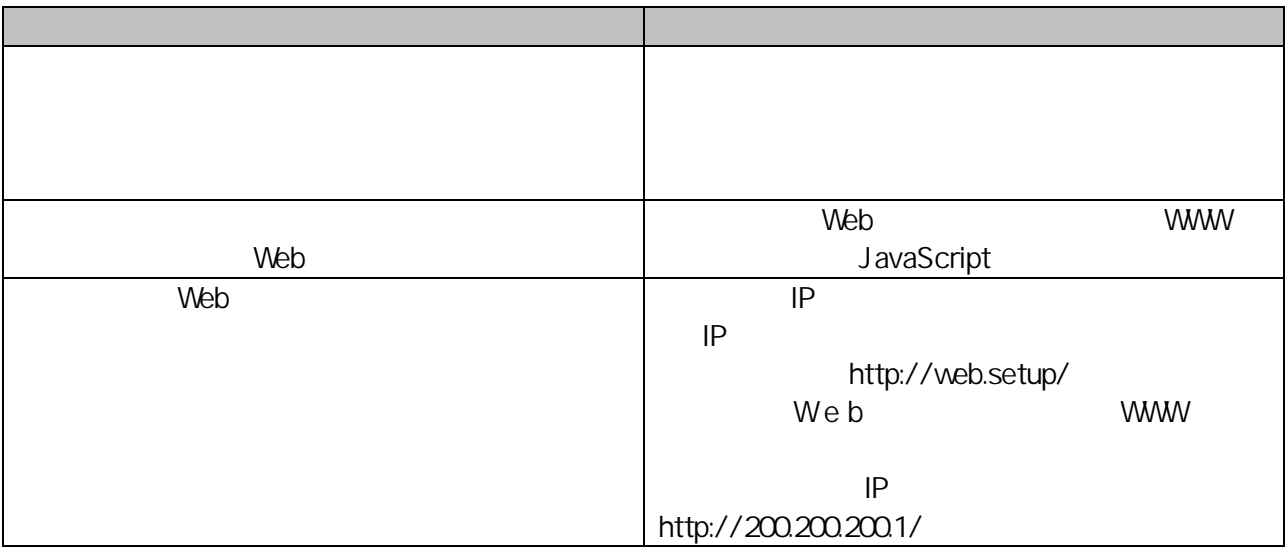

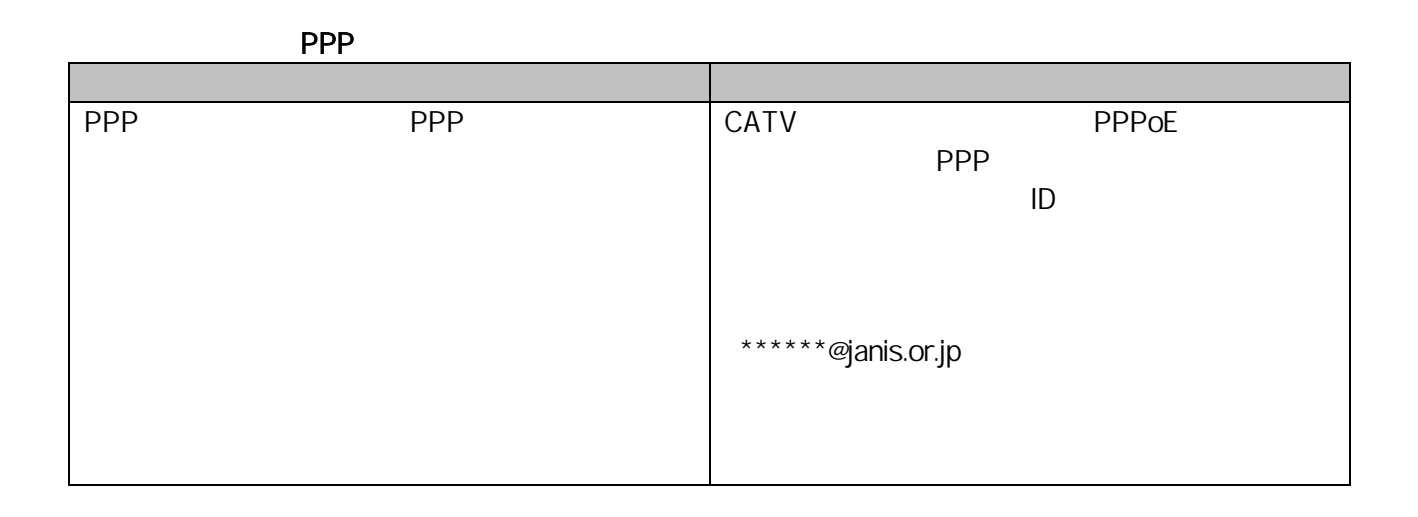

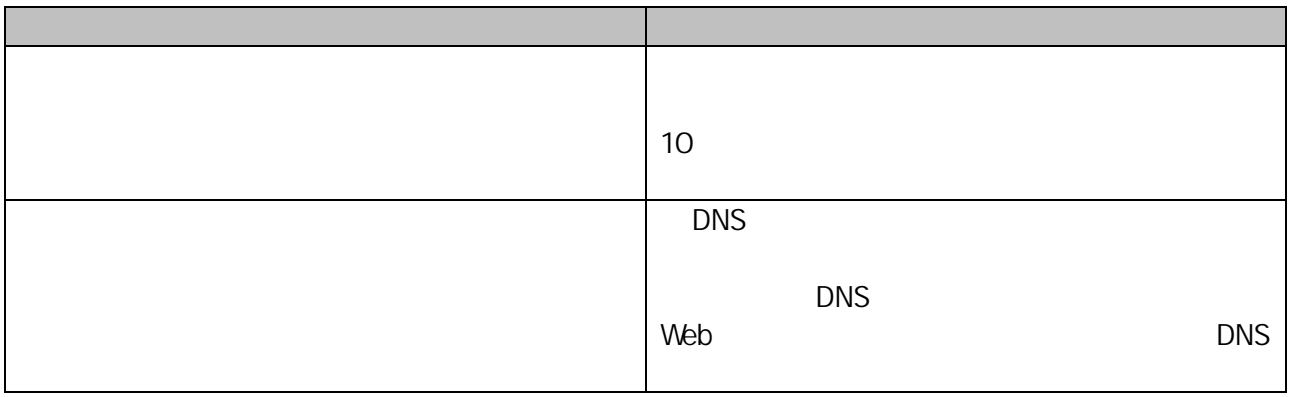

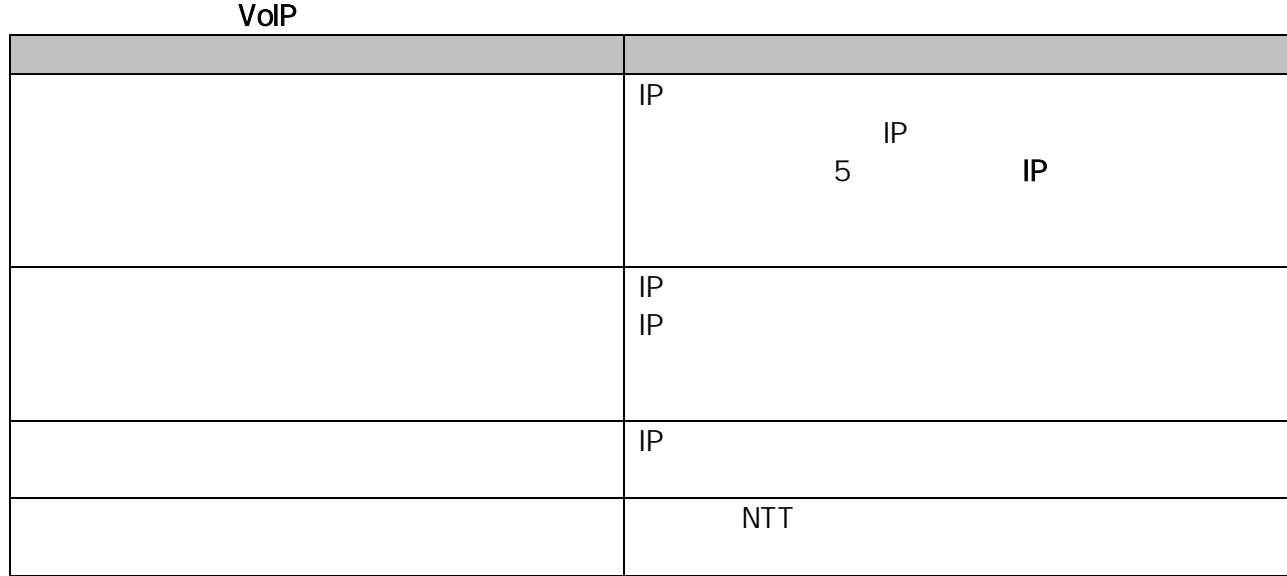

■IP 電話が使えない

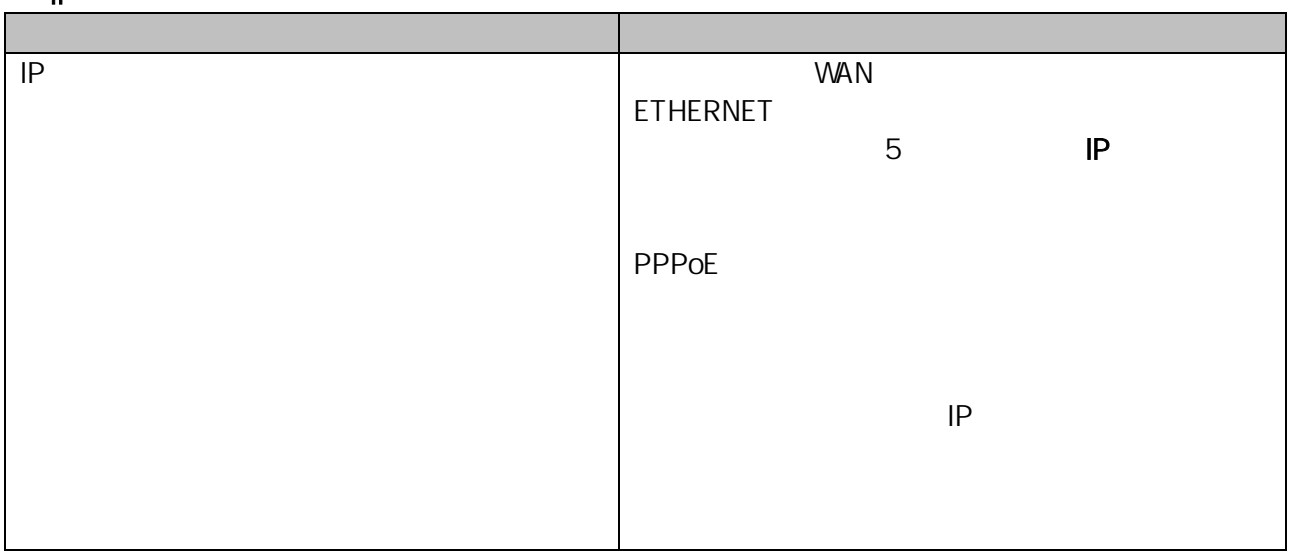

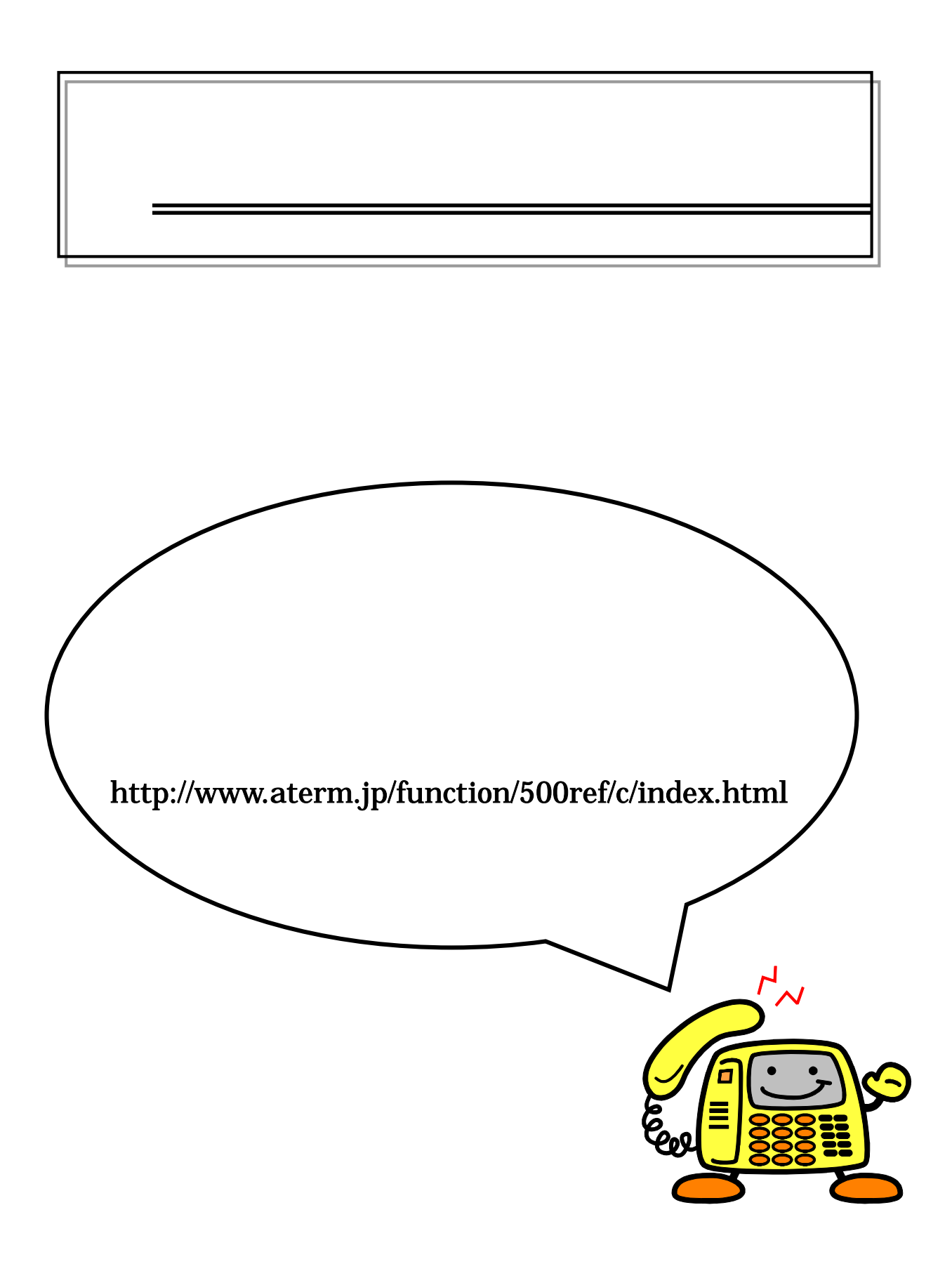

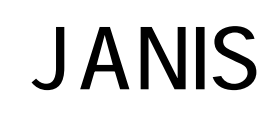

# **JANIS**

Ĭ

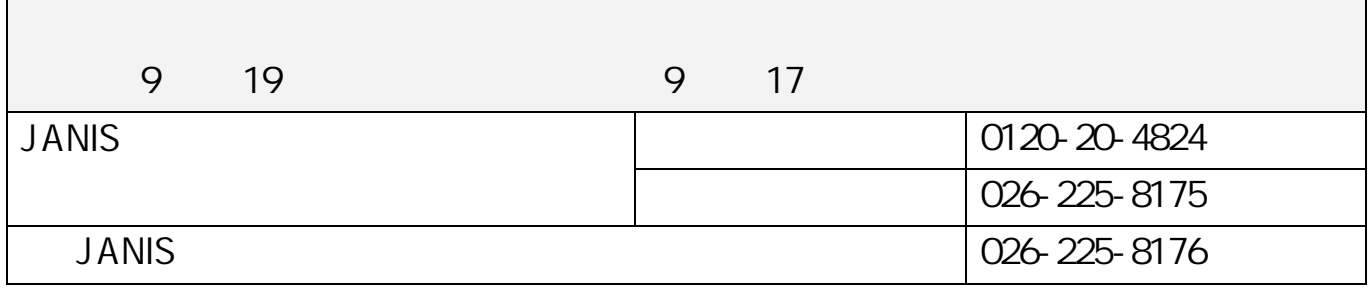

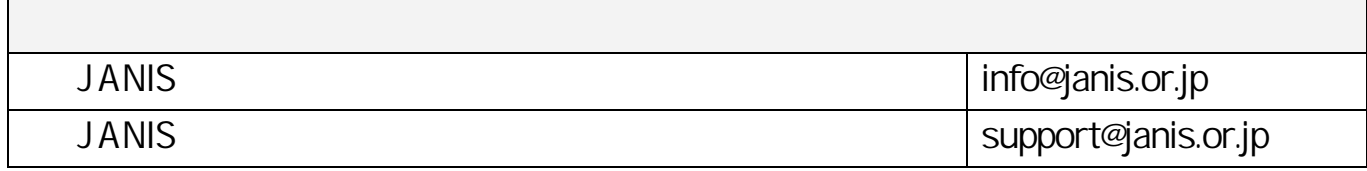